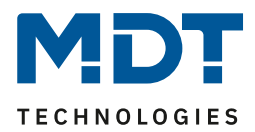

Stand 01/2015

# Technisches Handbuch

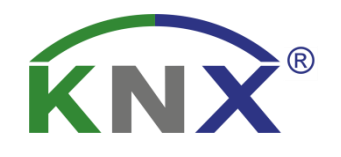

MDT Funk Steckdose KNX RF+ RF – AxK1ST.01

RF-AKK1ST.01 - RF+ Funk Steckdose

RF-AZK1ST.01 - RF+ Funk Steckdose mit Wirkleistungszähler

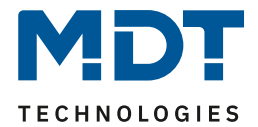

# <span id="page-1-0"></span>1 Inhalt

 $\blacksquare$ 

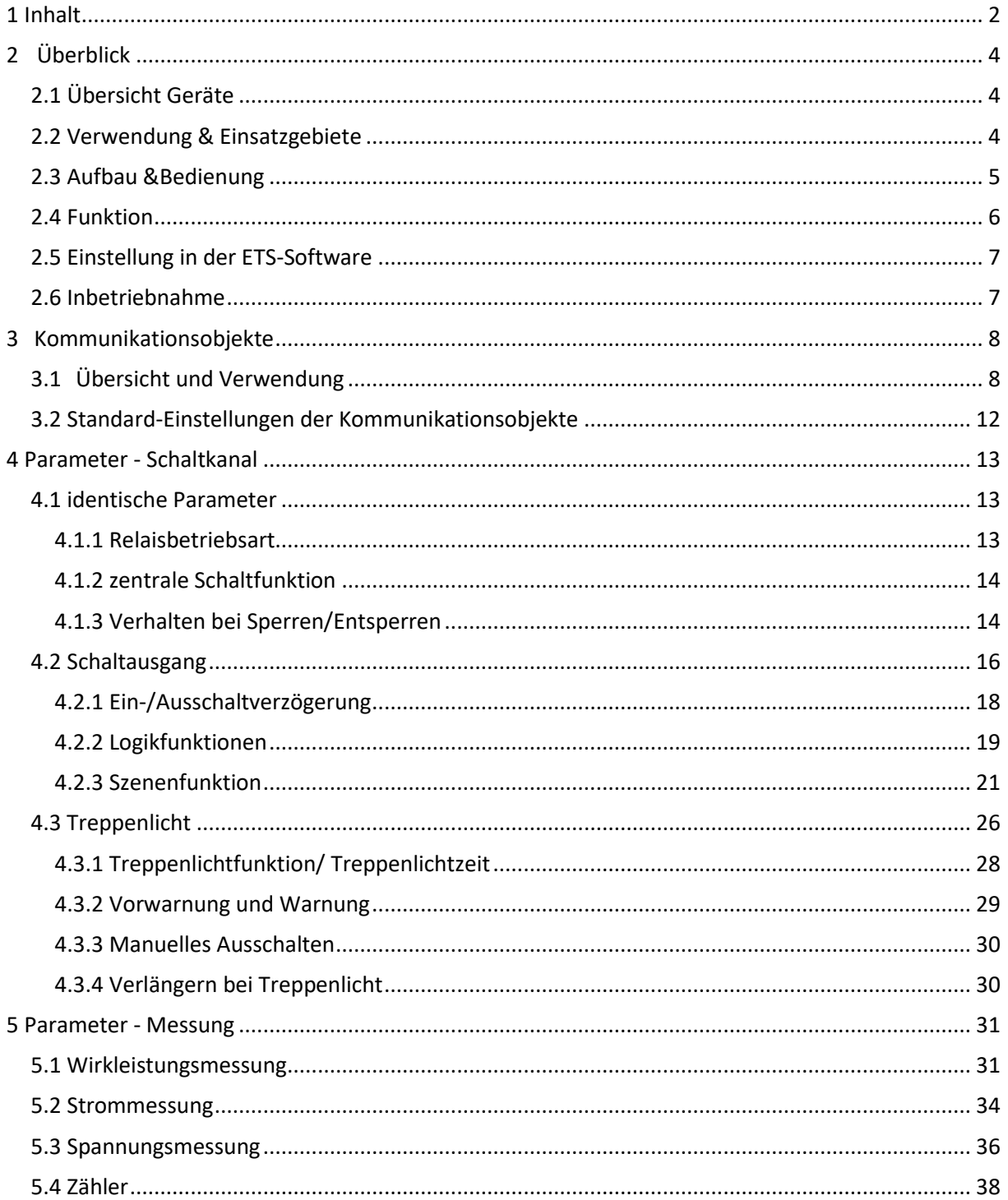

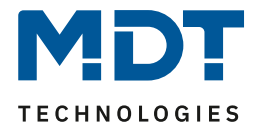

# Technisches Handbuch - Funk Steckdose RF-AxK1ST.01

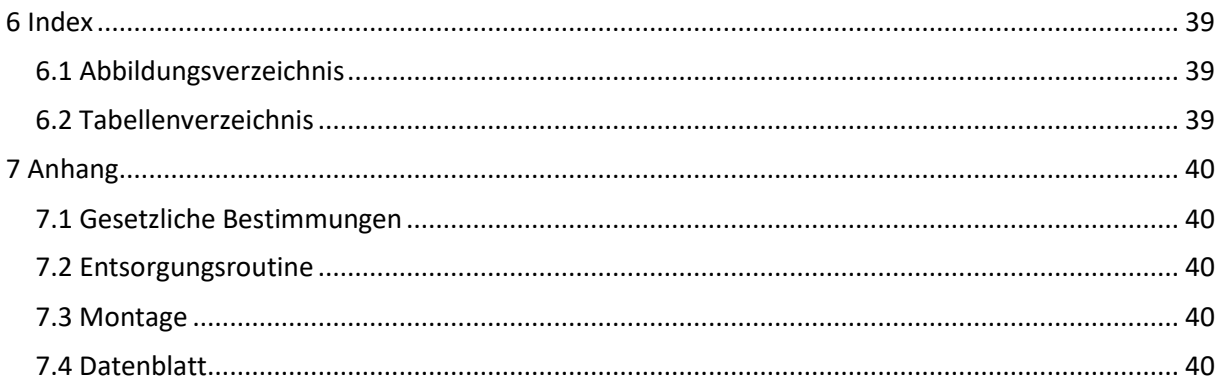

 $\sim$ 

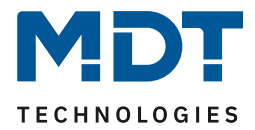

# <span id="page-3-0"></span>**2 Überblick**

# <span id="page-3-1"></span>**2.1 Übersicht Geräte**

Die Beschreibung gilt für folgende Geräte (Bestellnummer jeweils fett gedruckt):

- **RF-AKK1ST.01** KNX RF+ Funk Steckdose
	- o Nennspannung: 230VAC, maximale Belastung: 16A, Schalt- und Treppenlichtfunktion, Kommunikation mittels neuem KNX RF+ Protokoll im Systemmode
- **RF-AZK1ST.01** KNX RF+ Funk Steckdose mit Wirkleistungszähler
	- o Nennspannung: 230VAC, maximale Belastung: 16A, Schalt- und Treppenlichtfunktion, Strom-/Spannungs- und Leistungsmessung mit Lastüberwachung, Zählerfunktion, Kommunikation mittels neuem KNX RF+ Protokoll im Systemmode

# <span id="page-3-2"></span>**2.2 Verwendung & Einsatzgebiete**

Mit der Funksteckdose können nahezu alle elektrischen Endverbraucher geschaltet werden. Dabei können die Ausgänge sowohl als normaler Schaltausgang oder aber als Treppenlichtfunktion parametriert werden. In beiden Einstellungen stehen umfangreiche Einstellmöglichkeiten zur Verfügung.

Die Funksteckdose mit Wirkleistungszähler verfügt zusätzlich über eine integrierte True-RMS Messung. Durch Messung von Strom und Spannung kann die tatsächliche Leistungsaufnahme eines Gerätes genau erfasst und analysiert werden. Des Weitern lassen sich gemessene Strom- und Spannungswerte ausgeben und in Abhängigkeit dieser Aktionen auslösen.

Die Kommunikation erfolgt über da neue KNX RF+ Protokoll. Durch Verwendung der Funksteckdose können normale Steckdosen über das KNX-System gesteuert werden.

Die Geräte kommunizieren über das KNX RF+ Protokoll. Details zur Inbetriebnahme und Betrieb von Funklinien mit dem KNX RF+ Protokoll entnehmen Sie bitte den allgemeinen Informationen zur Funkübertragung, welches unter [http://www.mdt.de/Downloads\\_Produkthandbuecher.html](http://www.mdt.de/Downloads_Produkthandbuecher.html) heruntergeladen werden kann.

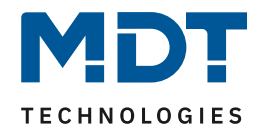

# <span id="page-4-0"></span>**2.3 Aufbau &Bedienung**

Das nachfolgende Bild zeigt die Bedienelemente der Funksteckdose:

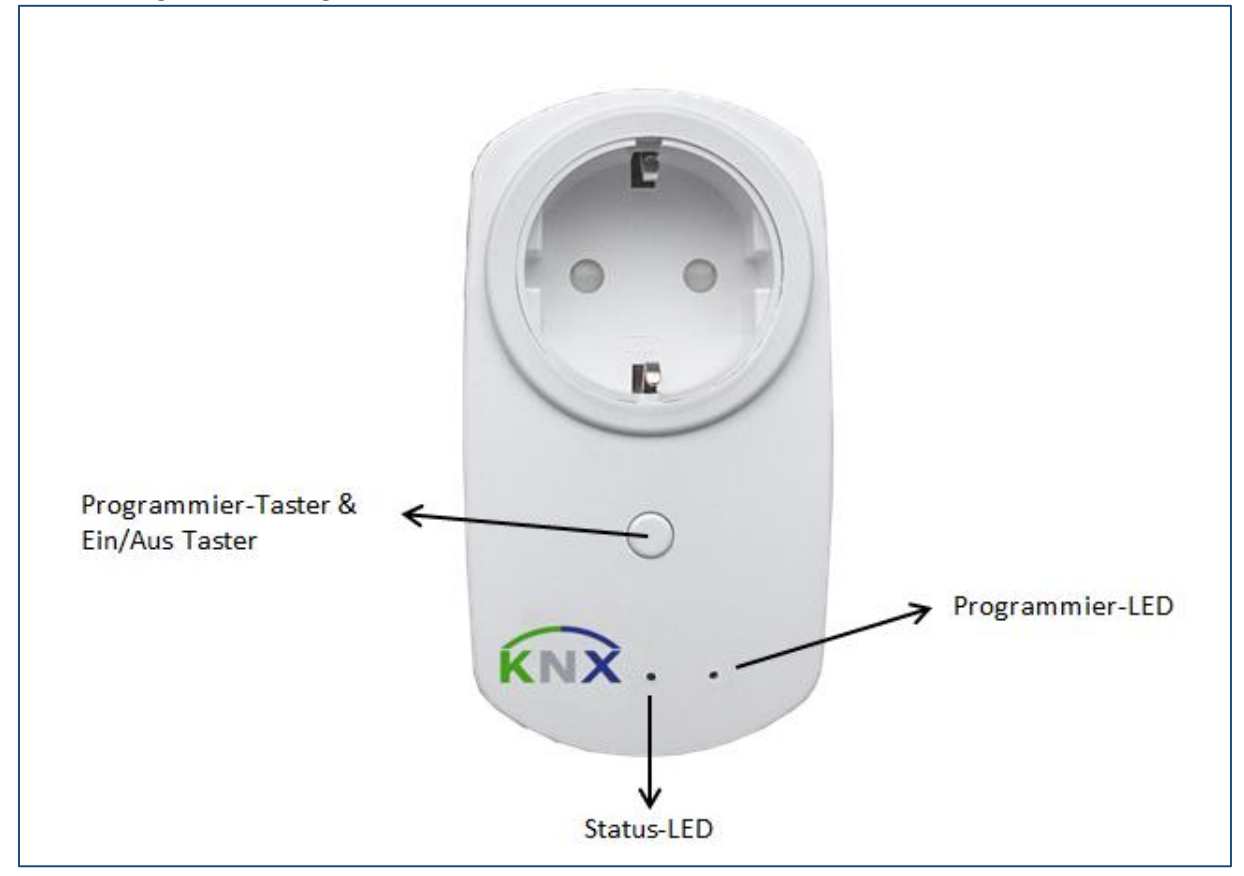

<span id="page-4-1"></span>**Abbildung 1: Übersicht Hardwaremodul Funksteckdose**

Über den Taster kann mittels eines kurzen Tastendrucks der Ausgang ein- und ausgeschaltet werden. Ein aktiver Ausgang wird durch die grüne Status-LED angezeigt. Mittels eines langen Tastendrucks wird der Programmiermodus aktiviert/deaktiviert. Ein aktiver Programmiermodus wird durch die rote Programmier-LED angezeigt.

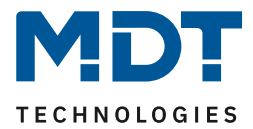

### <span id="page-5-0"></span>**2.4 Funktion**

Für jeden Kanal können 3 verschiedene Zustände ausgewählt werden:

• **Nicht aktiv**

Dem Kanal wird keine Funktion zugewiesen, damit wird er nicht als Kommunikationsobjekt aufgeführt.

#### • **Schaltausgang**

Wir der Kanal als Schaltausgang gewählt so kann man dem Kanal verschiedene Schaltaktionen zuweisen

#### • **Treppenlicht**

Nun kann dem Ausgang eine Treppenlichtfunktion zugewiesen werden. Diese bewirkt ein automatisches Abschalten nach einer eingestellten Zeit.

Für die Funksteckdose mit Wirkleistungszähler sind zusätzlich folgende Menüs verfügbar:

#### • **Wirkleistungsmessung**

Die Wirkleistungsmessung kann die aktuelle Leistung des angeschlossenen Verbrauchers ausgeben und in Abhängigkeit der gemessenen Wirkleistung bestimmte Aktionen, wie z.B. Telegramme senden und/oder den Ausgang abschalten, ausführen.

#### • **Strommessung**

Die Strommessung kann die aktuelle Stromaufnahme des angeschlossenen Verbrauchers ausgeben und in Abhängigkeit der gemessenen Stromaufnahme bestimmte Aktionen, wie z.B. Telegramme senden und/oder den Ausgang abschalten, ausführen.

#### • **Spannungsmessung**

Die Spannungsmessung kann die aktuelle Spannung am angeschlossenen Verbraucher ausgeben und in Abhängigkeit der gemessenen Spannung bestimmte Aktionen, wie z.B. Telegramme senden und/oder den Ausgang abschalten, ausführen.

#### • **Zähler**

2 Zähler, Haupt- und Zwischenzähler, stehen zur Verfügung. Mit diesen können verschiedene Leistungsmessungen für Tages-/Wochen-/Monats- oder Jahreswerte realisiert werden.

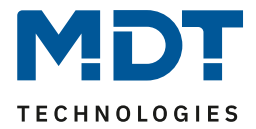

### <span id="page-6-0"></span>**2.5 Einstellung in der ETS-Software**

Auswahl in der Produktdatenbank

Hersteller: MDT technologies Produktfamilie: Produkttyp: Schalten, Treppenlicht Medientyp: Funk (RF) Produktname: vom verwendeten Typ abhängig, z.B.: RF-AZK1ST.01 Bestellnummer: vom verwendeten Typ abhängig, z.B.: RF-AZK1ST.01

### <span id="page-6-1"></span>**2.6 Inbetriebnahme**

Nach der Verdrahtung des Gerätes erfolgt die Vergabe der physikalischen Adresse und die Parametrierung der einzelnen Kanäle:

- (1) Schnittstelle an den Bus anschließen, z.B. MDT USB Interface
- (2) RF+ Linienkoppler anschließen und parametrieren
- (3) Funksteckdose einstecken
- (4) Programmiertaste am Gerät drücken(rote Programmier-LED leuchtet)
- (5) Laden der physikalischen Adresse aus der ETS-Software über die Schnittstelle(rote LED erlischt, sobald dies erfolgreich abgeschlossen ist)
- (6) Laden der Applikation, mit gewünschter Parametrierung
- (7) Wenn das Gerät betriebsbereit ist kann die gewünschte Funktion geprüft werden(ist auch mit Hilfe der ETS-Software möglich)

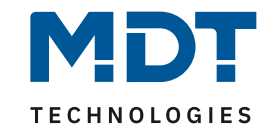

# **3 Kommunikationsobjekte**

# **3.1 Übersicht und Verwendung**

<span id="page-7-1"></span><span id="page-7-0"></span>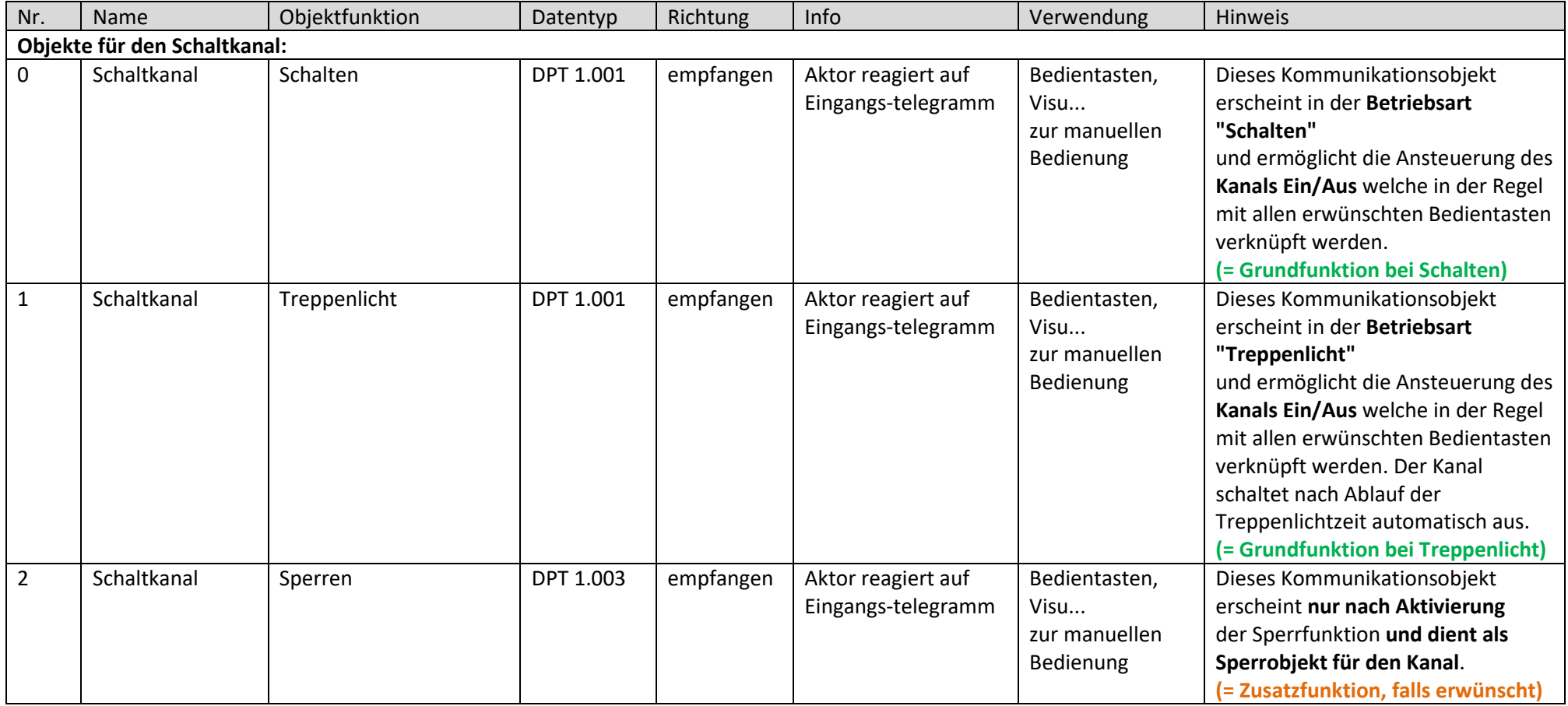

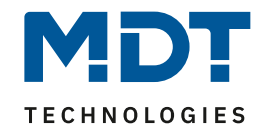

# Technisches Handbuch – Funk Steckdose RF-AxK1ST.01

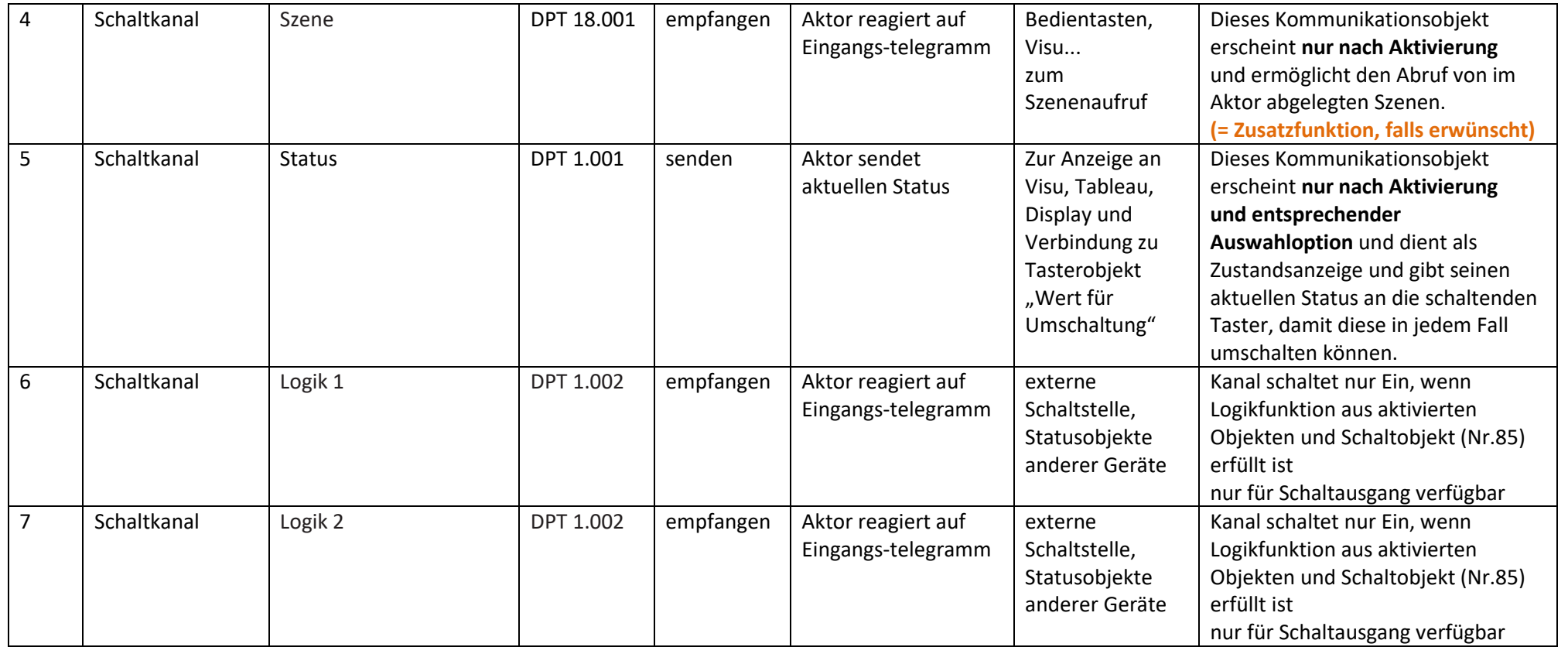

<span id="page-8-0"></span>**Tabelle 1: Übersicht Kommunikationsobjekte - Schaltkanal**

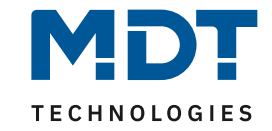

Die folgenden Objekte sind nur für das Gerät RF-AZK1ST.01 verfügbar:

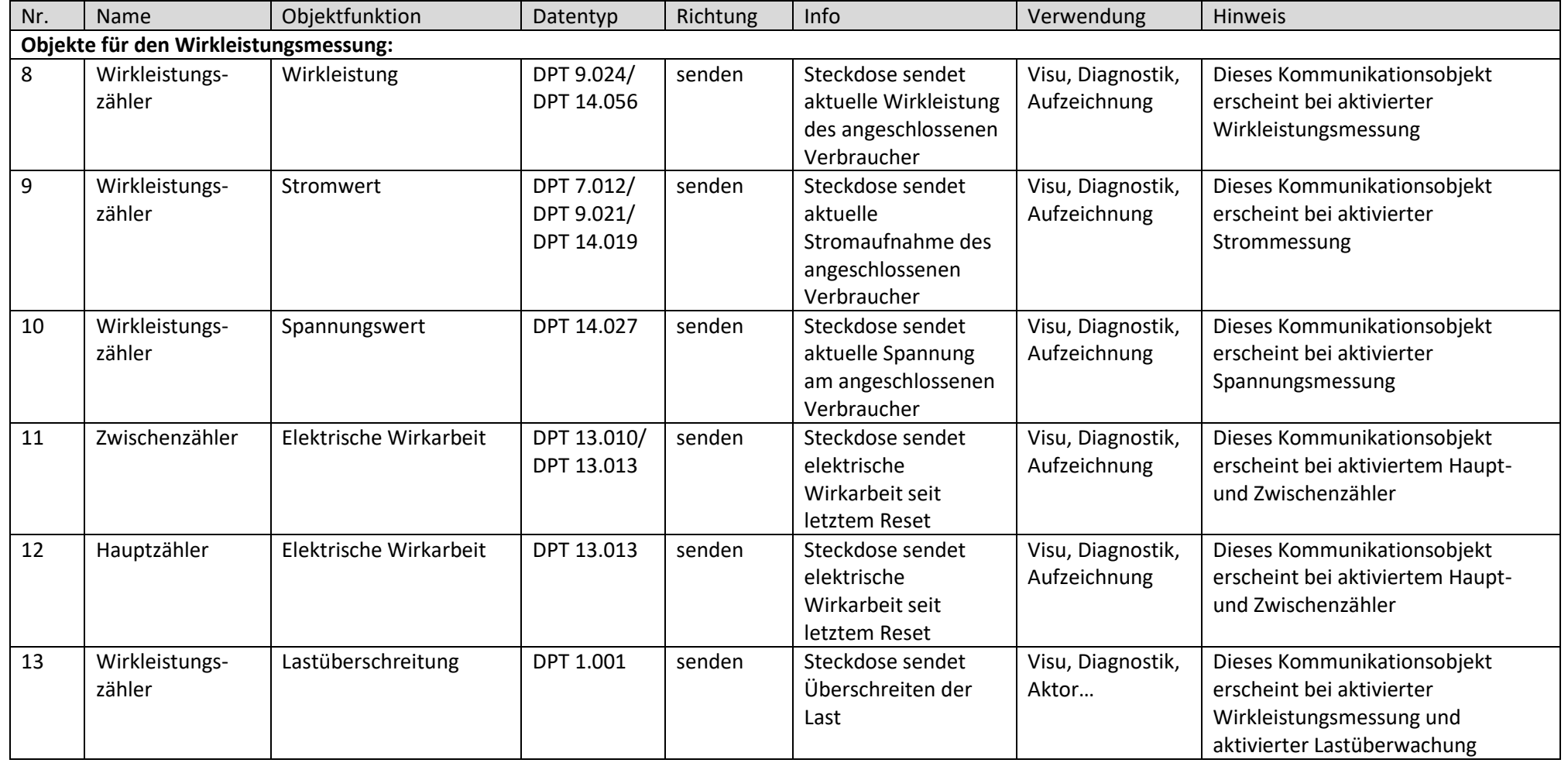

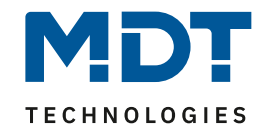

# Technisches Handbuch – Funk Steckdose RF-AxK1ST.01

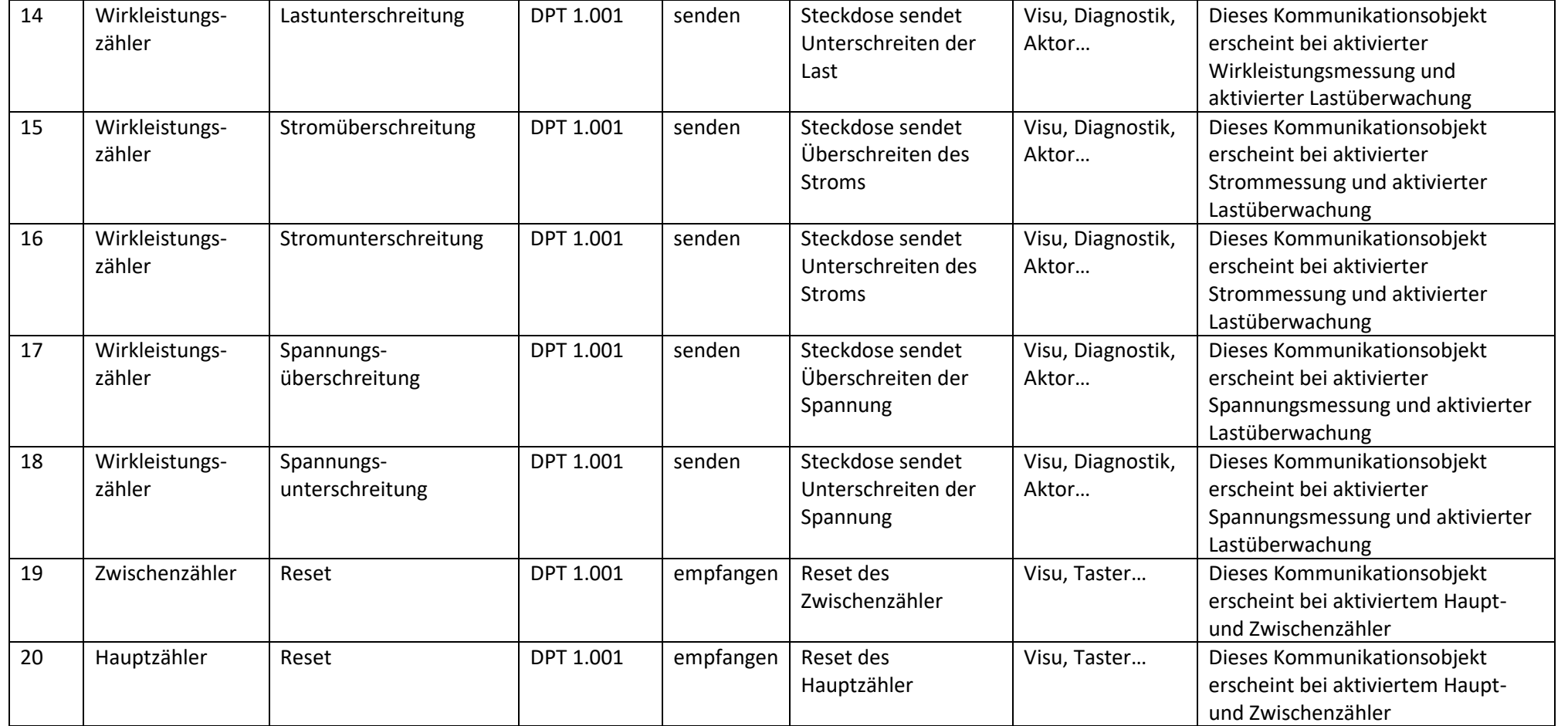

<span id="page-10-0"></span>**Tabelle 2: Übersicht Kommunikationsobjekte - Wirkleistungsmessung**

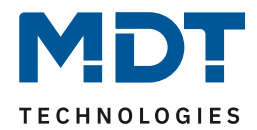

# <span id="page-11-0"></span>**3.2 Standard-Einstellungen der Kommunikationsobjekte**

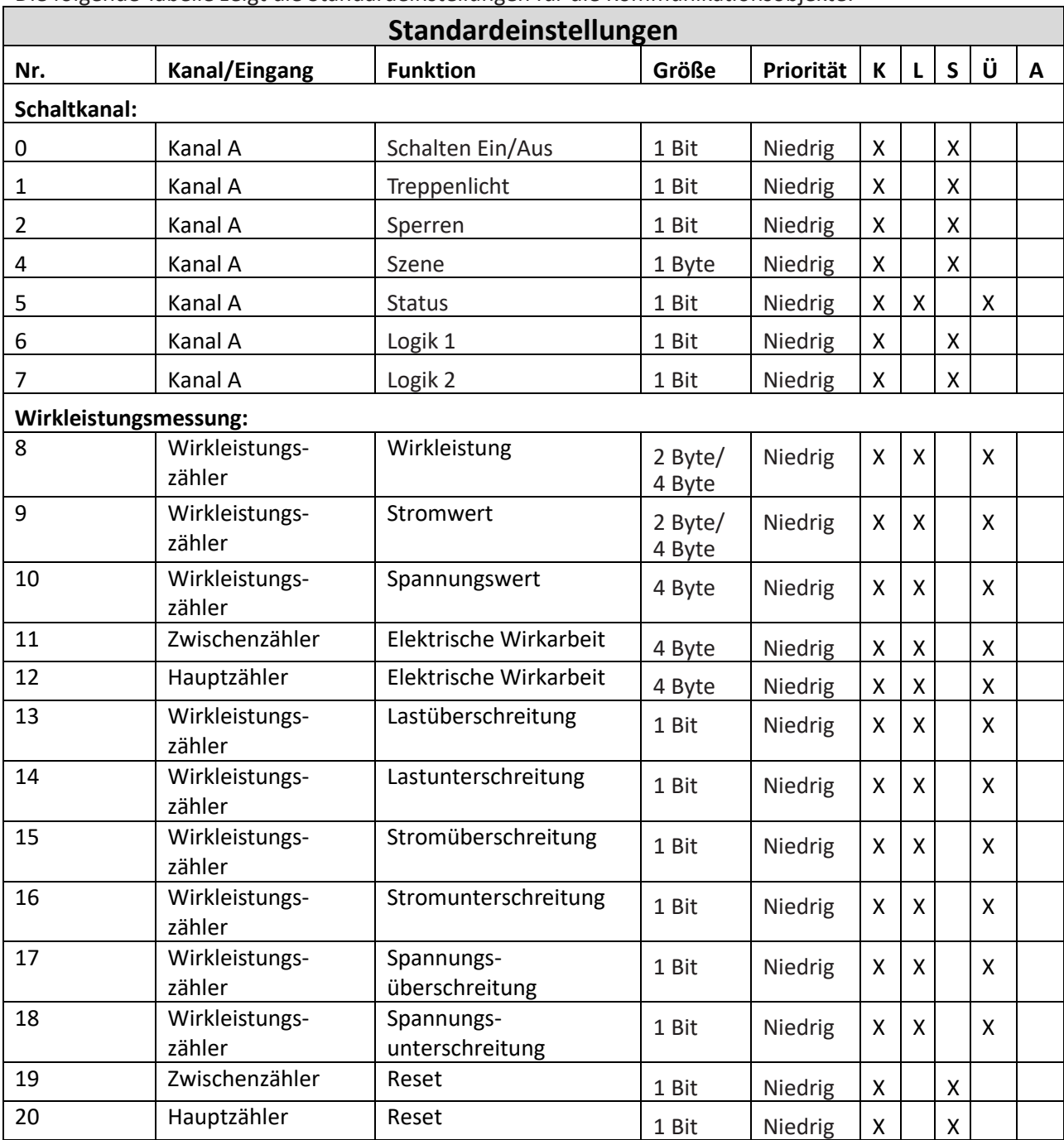

Die folgende Tabelle zeigt die Standardeinstellungen für die Kommunikationsobjekte:

<span id="page-11-1"></span>**Tabelle 3: Kommunikationsobjekte – Standardeinstellungen**

Aus der oben stehenden Tabelle können die voreingestellten Standardeinstellungen entnommen werden. Die Priorität der einzelnen Kommunikationsobjekte, sowie die Flags können nach Bedarf vom Benutzer angepasst werden. Die Flags weisen den Kommunikationsobjekten ihre jeweilige Aufgabe in der Programmierung zu, dabei steht K für Kommunikation, L für Lesen, S für Schreiben, Ü für Übertragen und A für Aktualisieren.

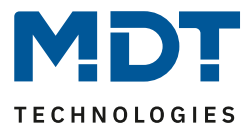

# <span id="page-12-0"></span>**4 Parameter - Schaltkanal**

### <span id="page-12-1"></span>**4.1 identische Parameter**

**Die nachfolgenden Parameter sind sowohl bei der Funktion "Treppenlicht", als auch bei der Funktion "Schaltausgang" verfügbar.**

#### <span id="page-12-2"></span>**4.1.1 Relaisbetriebsart**

Das nachfolgende Bild zeigt die Einstellmöglichkeiten in der ETS-Software:

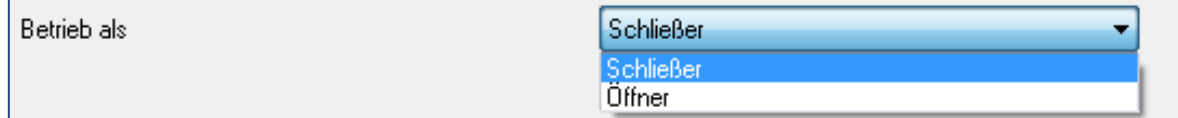

<span id="page-12-3"></span>**Abbildung 2: Relaisbetriebsart**

Die nachfolgende Tabelle zeigt die Auswahlmöglichkeiten für die Relaisbetriebsart:

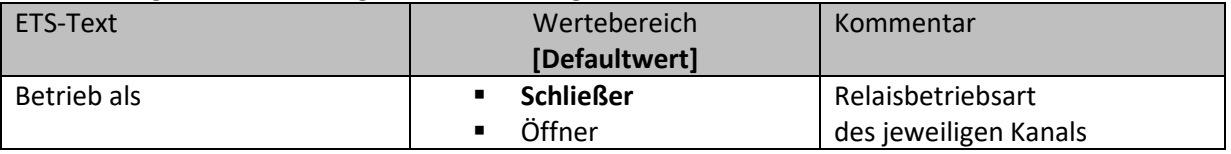

<span id="page-12-4"></span>**Tabelle 4: Auswahlmöglichkeiten Relaisbetriebsart**

Das nachfolgende Diagramm zeigt das Verhalten einer Relaisbetriebsart als Schließer und einer Relaisbetriebsart als Öffner auf ein KNX-Telegramm, welches beispielsweise von einem Binäreingang gesendet wurde:

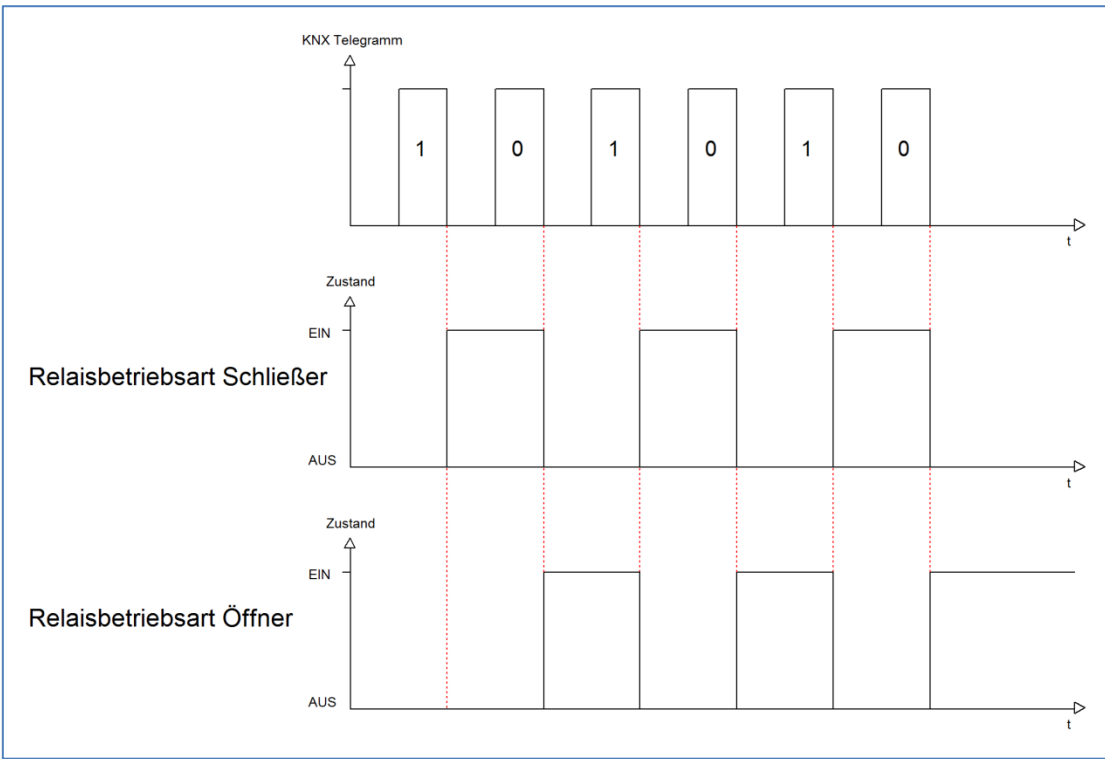

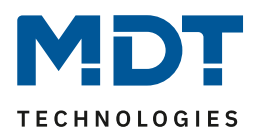

#### <span id="page-13-0"></span>**4.1.2 zentrale Schaltfunktion**

Das nachfolgende Bild zeigt die Einstellmöglichkeiten in der ETS-Software:

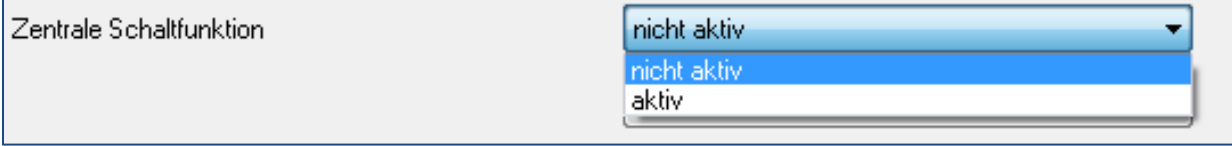

<span id="page-13-2"></span>**Abbildung 3: Zentralfunktion**

Die zentrale Schaltfunktion kann für jeden einzelnen Kanal ausgewählt werden, dazu muss in dem Parameter zentrale Schaltfunktion "aktiv" ausgewählt werden. Diese Funktion ermöglicht eine einfachere Programmierung von zentralen Schaltfunktionen. Wird nun das Kommunikationsobjekt der Zentralfunktion angesprochen, so werden alle Kanäle mit aktivierter Zentralfunktion eingeschaltet.

Die nachfolgende Tabelle zeigt das zugehörige Kommunikationsobjekt:

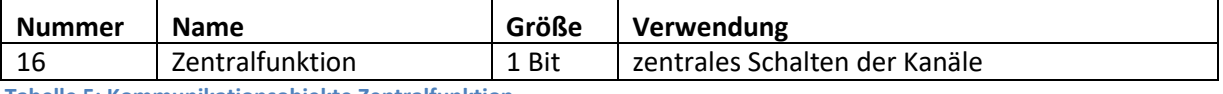

<span id="page-13-4"></span>**Tabelle 5: Kommunikationsobjekte Zentralfunktion**

#### <span id="page-13-1"></span>**4.1.3 Verhalten bei Sperren/Entsperren**

Das nachfolgende Bild zeigt die Einstellmöglichkeiten in der ETS-Software:

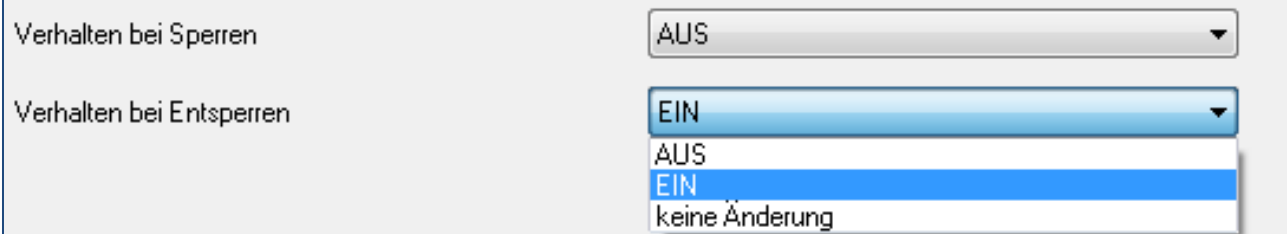

<span id="page-13-3"></span>**Abbildung 4: Sperrfunktionen**

#### Die nachfolgende Tabelle zeigt die Auswahlmöglichkeiten für die Sperrfunktionen:

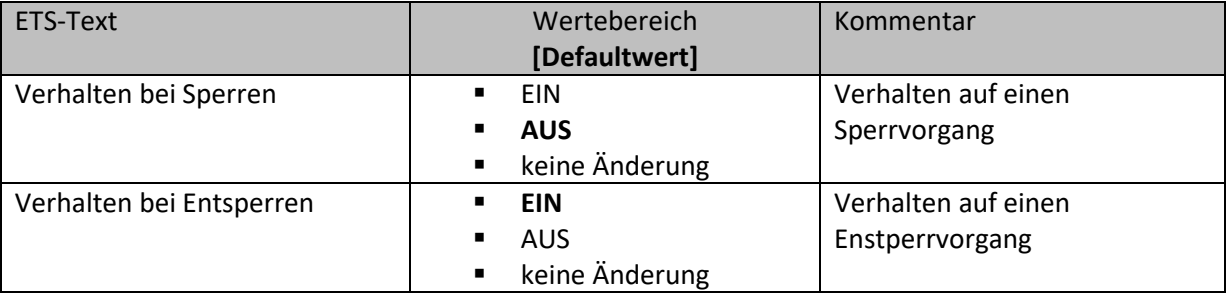

<span id="page-13-5"></span>**Tabelle 6: Auswahlmöglichkeiten Sperren/Entsperren**

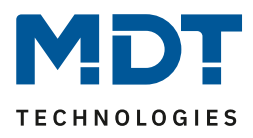

Der Sperrvorgang wir aktiv, sobald dem zugehörigen Kommunikationsobjekt eine logische "1" zugewiesen wird. Wird dem Sperrobjekt anschließend eine logische "0" zugewiesen, so wird der Kanal wieder entsperrt.

Durch den Parameter "Verhalten bei Sperren" wird dem Ausgang eine Funktion bei aktiver Sperrfunktion zugewiesen. Dies kann sein, dass sich der Ausgang bei aktiver Sperrfunktion aus-bzw. einschaltet oder mit keiner Änderung auf den Sperrvorgang reagiert. Gleiche Einstellungen lassen sich auch für das Entsperren parametrieren. Das Verhalten bei Entsperren beschreibt die Reaktion auf die Aufhebung der Sperrfunktion.

Die nachfolgende Tabelle zeigt das zugehörige Kommunikationsobjekt:

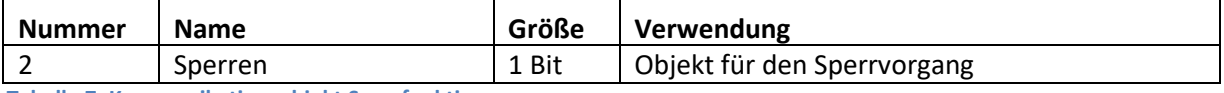

<span id="page-14-0"></span>**Tabelle 7: Kommunikationsobjekt Sperrfunktion**

Das nachfolgende Diagramm beschreibt den Sperrvorgang, wenn für das "Verhalten bei Sperren" EIN parametriert wurde und für das "Verhalten bei Entsperren" AUS parametriert wurde:

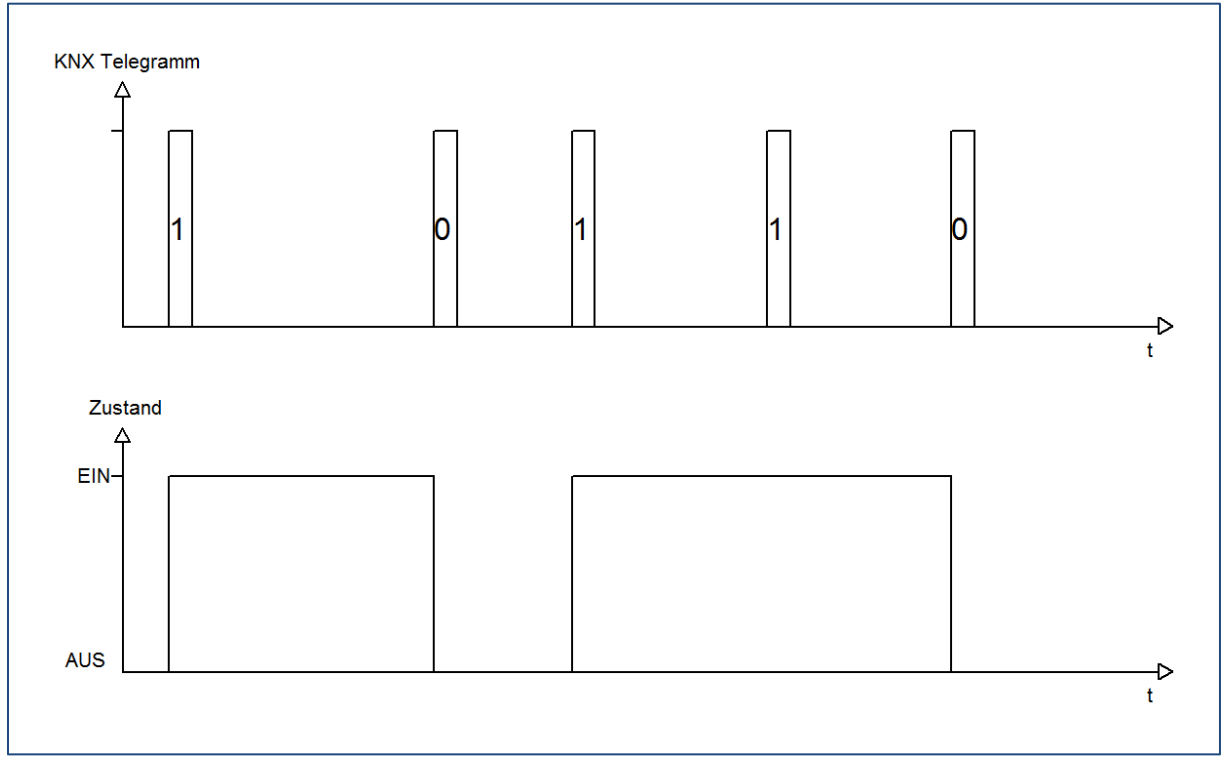

Das KNX-Telegramm zeigt, welche Wert dem Sperrobjekt gesendet wurden. Auf die Aktivierung (=Sendung einer logischen "1") reagiert der dazugehörige Kanal mit dem Einschalten dieses Kanals. Wird der Sperrvorgang deaktiviert (=Sendung einer logischen "0") so wird der dazugehörige Kanal wieder ausgeschaltet.

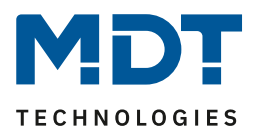

#### <span id="page-15-0"></span>**4.2 Schaltausgang**

Wird ein Kanal als Schaltausgang ausgewählt, so erscheint dieser z.B. als Kanal A Schalten. Bei Aufruf dieses Kanals sind folgende Parametrierungsmöglichkeiten, welche für alle Kanäle identisch sind, vorhanden:

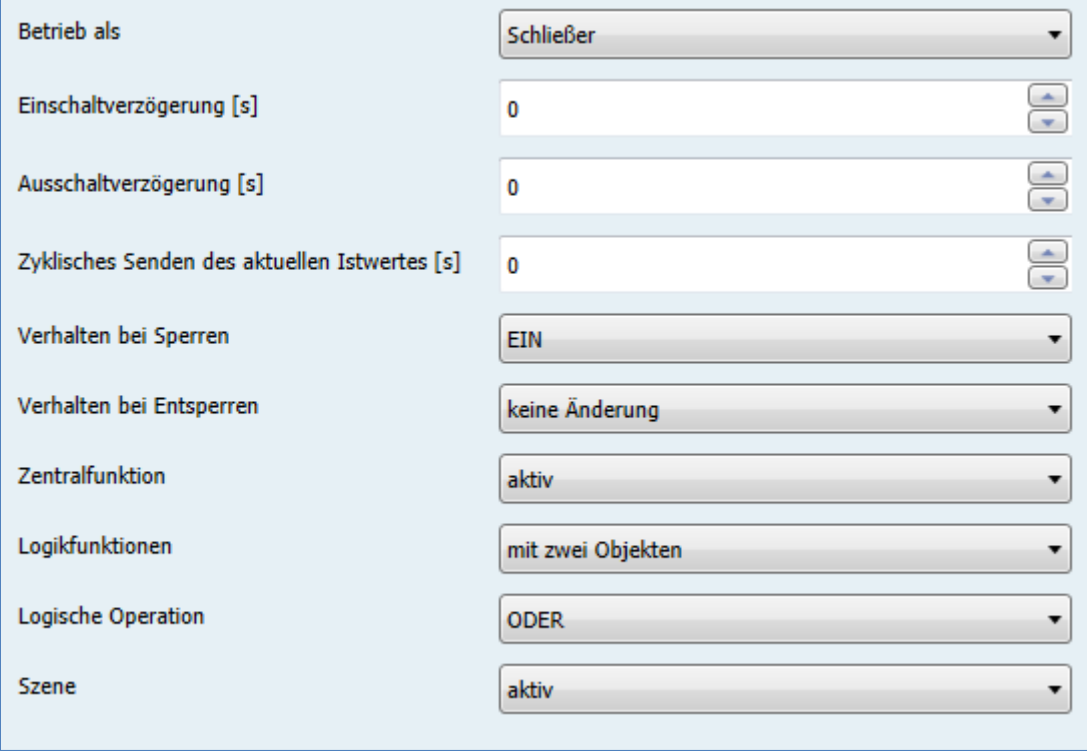

<span id="page-15-1"></span>**Abbildung 5: Parameter Schaltausgang**

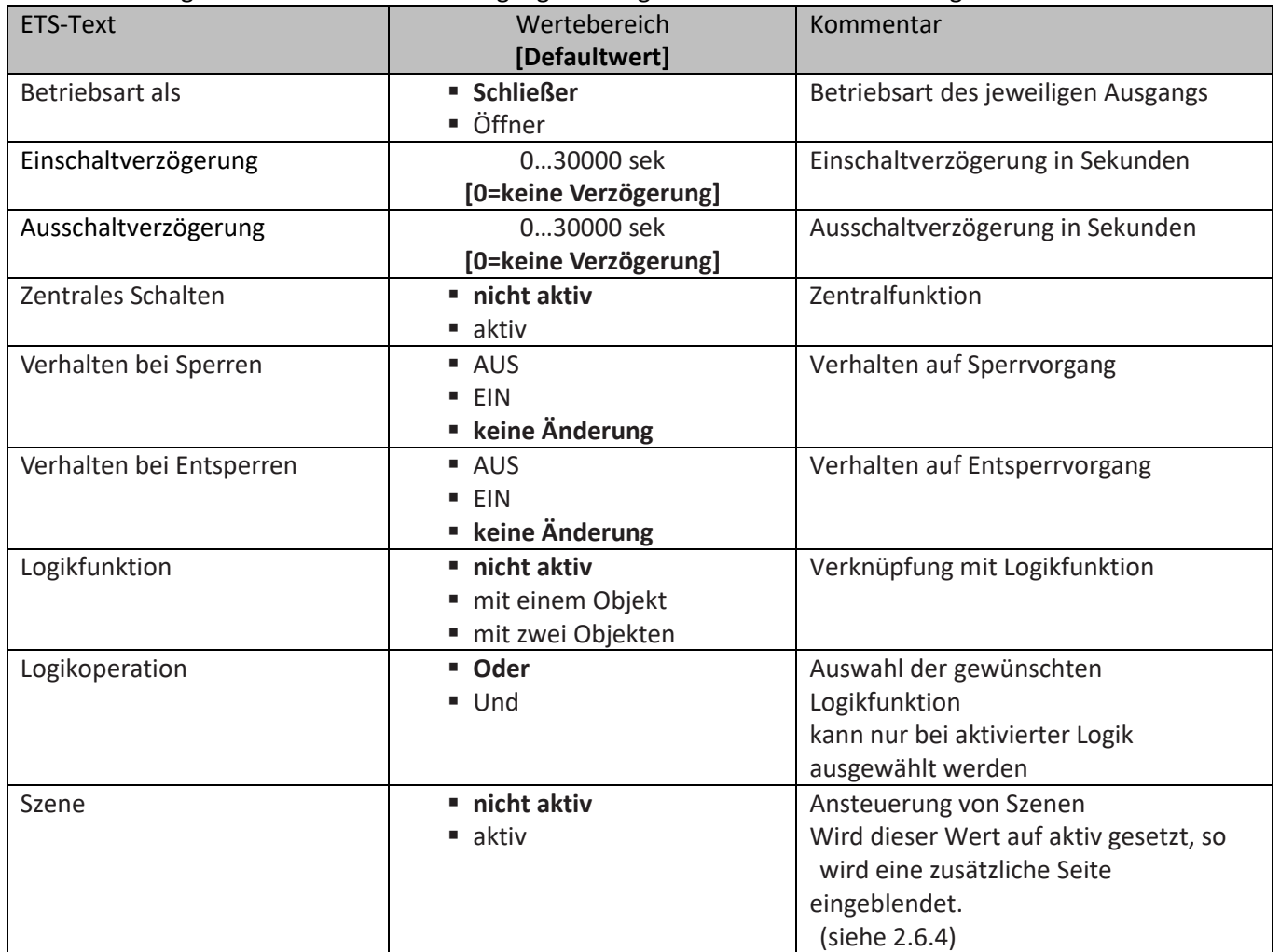

Die Tabelle zeigt für den Zustand Schaltausgang alle möglichen Parametereinstellungen:

<span id="page-16-0"></span>**Tabelle 8: Parameter Schalten**

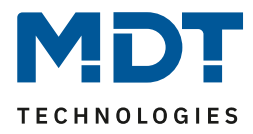

**Die nachfolgenden Parameter, mit der Überschrift 4.3.x, sind nur für die Funktion "Schaltausgang" verfügbar.**

#### <span id="page-17-0"></span>**4.2.1 Ein-/Ausschaltverzögerung**

Das nachfolgende Bild zeigt die Einstellmöglichkeiten in der ETS-Software:

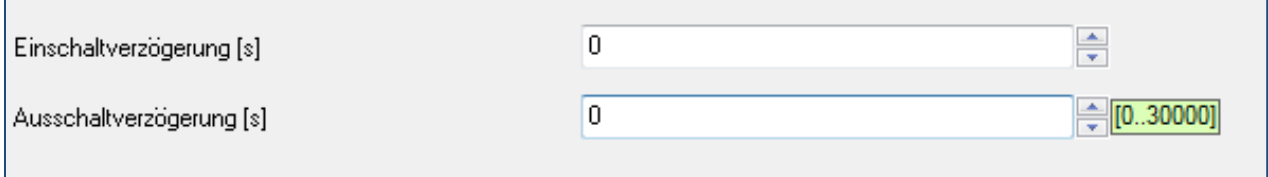

<span id="page-17-1"></span>**Abbildung 6: Ein-/Ausschaltverzögerung**

Durch die Einschaltverzögerung wird ein verzögertes Einschalten des Schaltausgang bewirkt. Damit schaltet der Ausgang erst zu einem bestimmten Zeitpunkt, nachdem der Einschalt-Befehl erfolgt ist. Die Ausschaltverzögerung arbeitet nach dem gleichen Prinzip, wie die Einschaltverzögerung. Sie bewirkt ein zeitverzögertes Ausschalten.

Ein- und Ausschaltverzögerung können kombiniert werden.

Das nachfolgende Diagramm zeigt die Kombination einer Ein- und Ausschaltverzögerung:

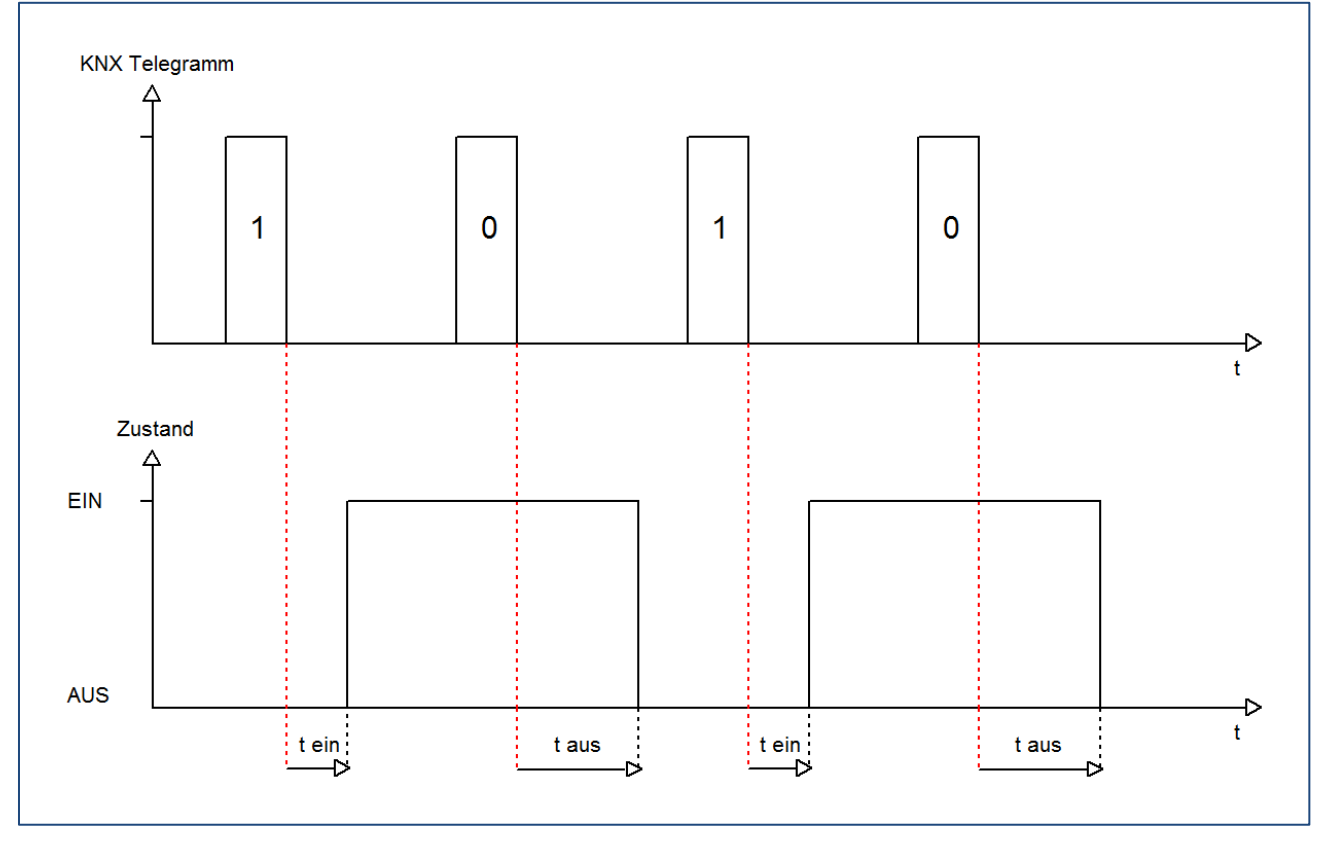

#### <span id="page-18-0"></span>**4.2.2 Logikfunktionen**

Das nachfolgende Bild zeigt die Einstellmöglichkeiten in der ETS-Software:

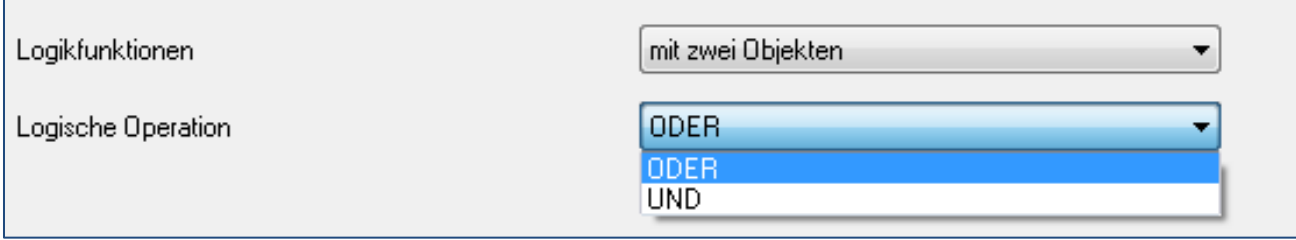

<span id="page-18-1"></span>**Abbildung 7: Logikfunktionen**

Bei der Logikfunktion kann ausgewählt werden zwischen einer Logikfunktion mit einem Objekt und einer Logikfunktion mit zwei Objekten. Des Weiteren kann die Logikfunktion als UND- oder als ODER-Funktion parametriert werden. Das nachfolgende Bild zeigt eine Übersicht über den prinzipiellen Logikaufbau mit 2 Objekten:

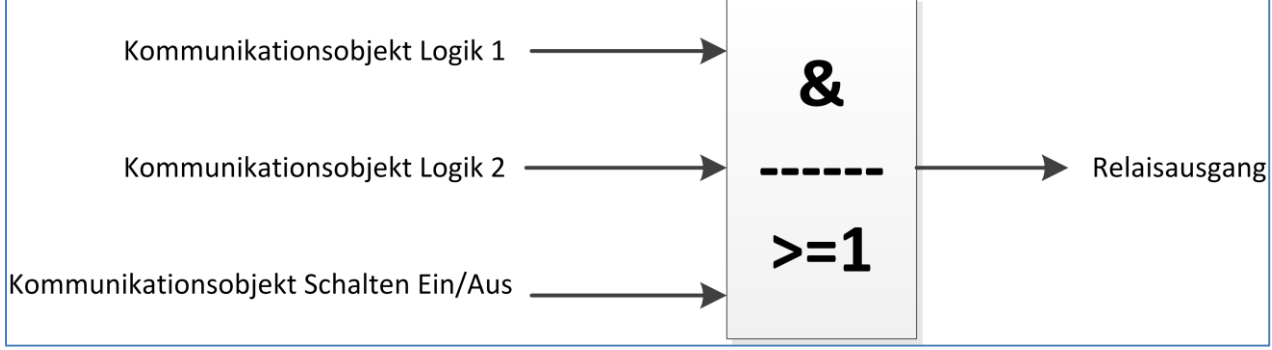

<span id="page-18-2"></span>**Abbildung 8: Übersicht Logikfunktion**

Die Logikfunktion besteht somit aus den aktivierten Eingangsobjekten und dem Schaltobjekt für den jeweiligen Kanal. Der Ausgang der Logik ist der jeweilige Schalt-/Relaisausgang, also das physikalische Schalten des Kanals.

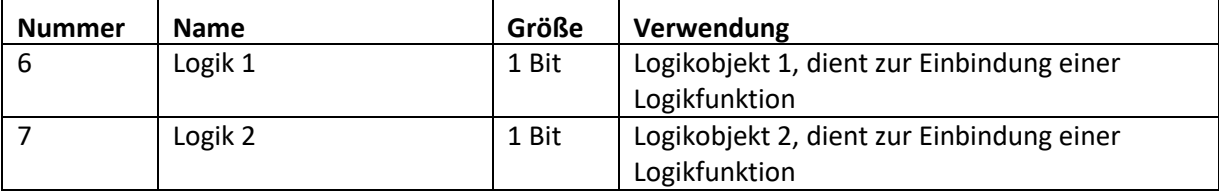

Die nachfolgende Tabelle zeigt die dazugehörigen Kommunikationsobjekte:

<span id="page-18-3"></span>**Tabelle 9: Kommunikationsobjekte Logik**

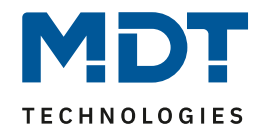

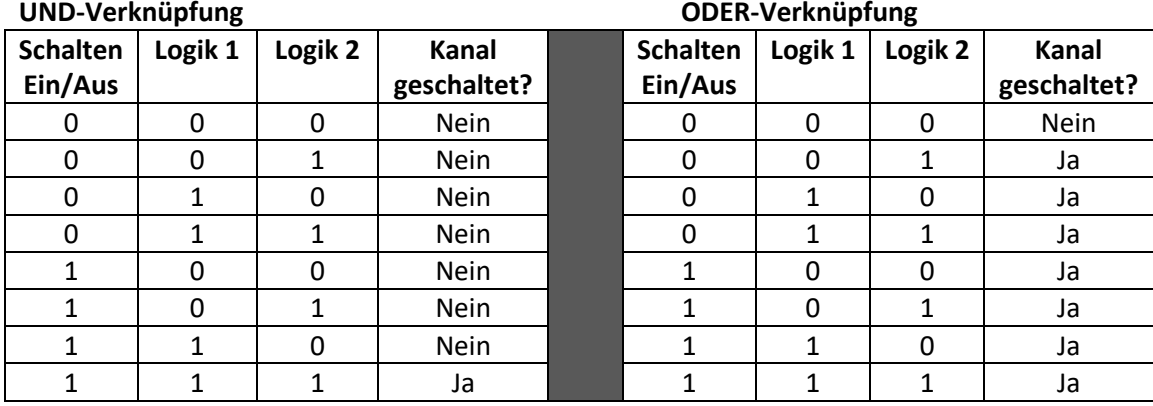

Die nachfolgende Tabelle soll die beiden Logikfunktionen verdeutlichen:

<span id="page-19-0"></span>**Tabelle 10:Logikfunktionen**

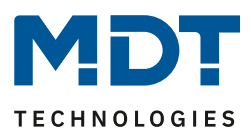

#### <span id="page-20-0"></span>**4.2.3 Szenenfunktion**

Wenn Raumfunktionen unterschiedlicher Gewerke (z.B. Licht, Heizung, Rollladen) mit einem Tastendruck oder einem Bedienbefehl gleichzeitig verändert werden sollen, dann bietet sich dazu die Szenenfunktion an. Mit dem Aufruf einer Szene können Sie z. B. die Raumbeleuchtung auf einen gewünschten Wert schalten oder dimmen, die Jalousien in eine gewünschte Position fahren und die Lamellen drehen, die Heizungsregelung auf Tagesbetrieb einstellen und die Stromversorgung für die Steckdosen eines Raumes zuschalten. Die Telegramme dieser Funktionen können nicht nur unterschiedliche Formate, sondern auch Werte mit unterschiedlicher Bedeutung haben (z. B. "0" bei Beleuchtung AUS und bei Jalousie ÖFFNEN). Ohne die Szenenfunktionen müssten Sie jedem Aktor ein getrenntes Telegramm senden, um die gleiche Einstellung zu erhalten.

Mit Hilfe der Szenenfunktion des Schaltaktors können Sie die Kanäle in eine Szenensteuerung einbinden. Dazu muss dem entsprechenden Speicherplatz (Szene A..H) der Wert zugeordnet werden. Pro Schaltausgang ist die Programmierung von bis zu 8 Szenen möglich. Wird in dem Schaltausgang die Szenenfunktion aktiviert, so erscheint für diesen Schaltausgang die dazugehörige Szenenkarte. Hier können die einzelnen Szenen aktiviert werden und Werte, Szenennummern und die Speicherfunktion EIN/AUS gesetzt werden.

Szenen werden durch den Empfang ihrer Szenennummer auf dem Szenenobjekt aktiviert. Ist in der Szene die Speicherfunktion aktiviert, so erfolgt die Abspeicherung der aktuellen Kanalwerte mit dem Objektwert der Szene. Die Kommunikationsobjekte von Szenen besitzen grundsätzlich die Größe 1 Byte.

Das nachfolgende Bild zeigt die Einstellmöglichkeiten in der ETS-Software, zur Aktivierung der Szenenfunktion:

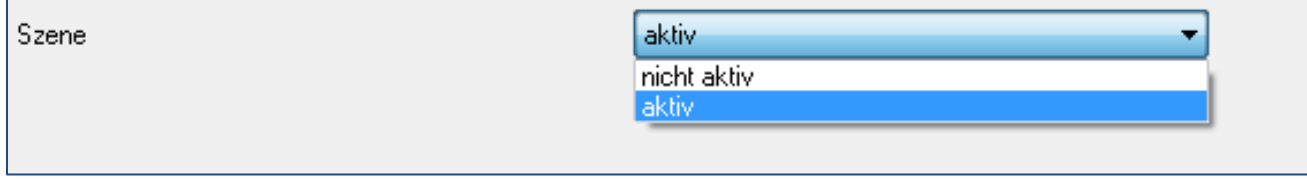

<span id="page-20-1"></span>**Abbildung 9: Szenenfunktion**

Die nachfolgende Tabelle zeigt das zugehörige Kommunikationsobjekt:

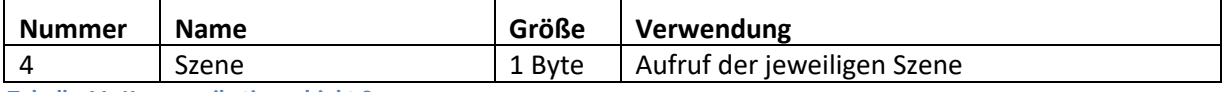

<span id="page-20-2"></span>**Tabelle 11: Kommunikationsobjekt Szene**

Um eine bestimmte Szene aufzurufen, muss an das Kommunikationsobjekt für die Szenenfunktion der Wert der jeweiligen Szene gesendet werden. Der Wert zum Szenenaufruf ist dabei jedoch immer um eine Zahl geringer als die eingestellte Szenennummer. Soll z.B. die Szene 1 aufgerufen werden, so muss eine 0 gesendet werden. Die Szenennummern können also die Werte von 1-64 haben, die Werte zum Aufruf der Szene jedoch nur von 0-63.

Wird in einem Binäreingang der Szenenaufruf aktiviert so muss im Binäreingang die gleiche Szenennummer wie im Schaltaktor eingestellt werden. Der Binäreingang sendet dann automatisch den richtigen Wert für den Szenenaufruf.

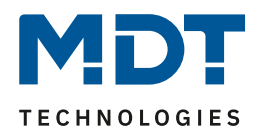

Für jeden Kanal sind 8 Speichermöglichkeiten für Szenen vorhanden. Diese 8 Speichersätze können den 64 möglichen Szenennummern frei zugeordnet werden.

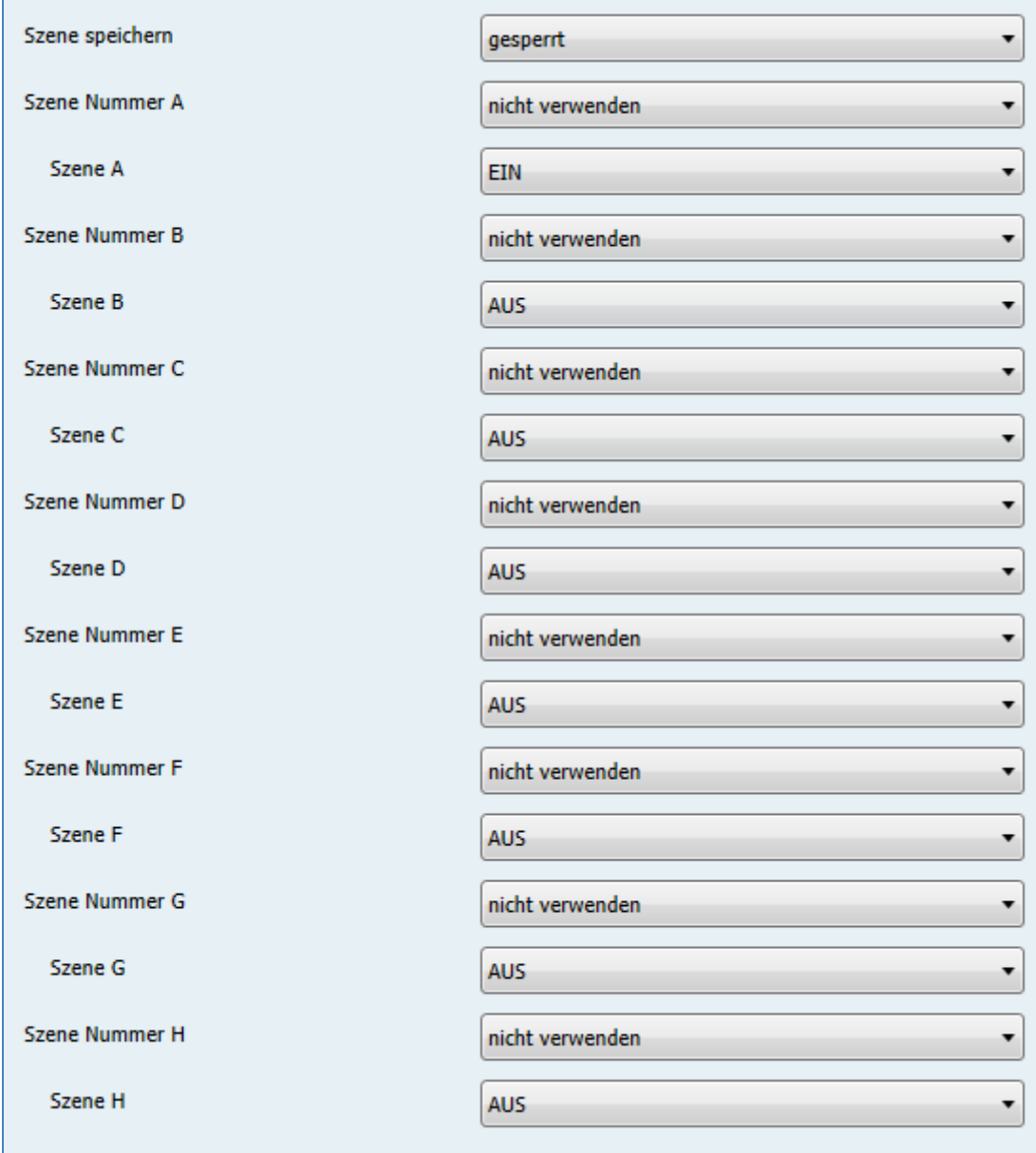

<span id="page-21-0"></span>**Abbildung 10: Unterfunktion Szene**

Die Tabelle zeigt die möglichen Szeneneinstellungen, welche für alle Kanäle identisch sind und bei aktivierter Szene im Schaltausgang möglich sind:

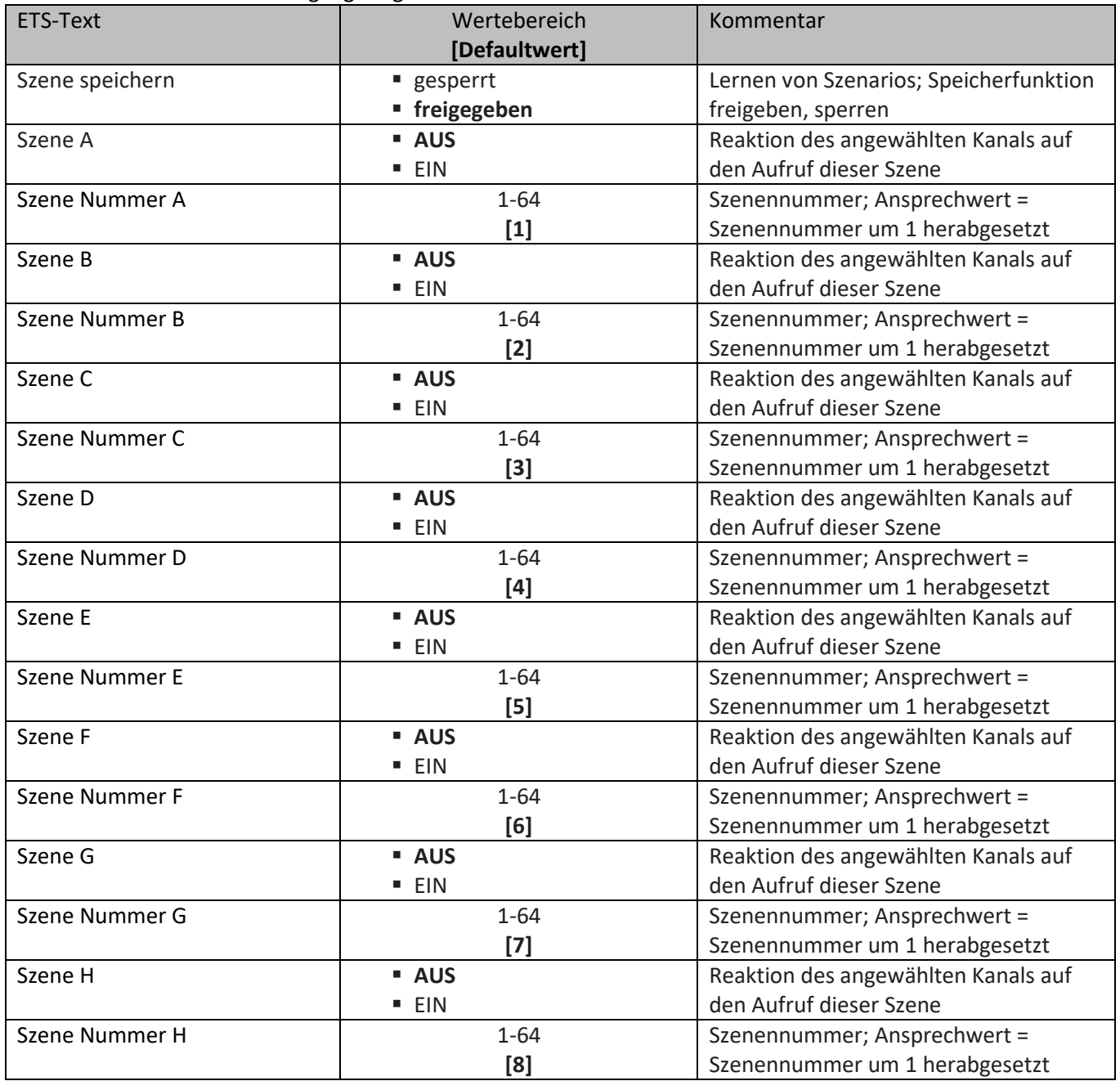

<span id="page-22-0"></span>**Tabelle 12: Parameter Szene**

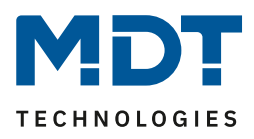

Wird ein Kanal als Szene ausgewählt, so erscheint ein Unterpunkt Szene für diesen Kanal. In diesem Unterpunkt kann dem Kanal dann für den Aufruf der jeweiligen Szene (A-H) eine Reaktion, EIN oder AUS, zugewiesen werden (siehe Bild 14, Tabelle 17). Jeder Kanal kann auf 8 verschiedene Szenen reagieren. Durch Senden des Ansprechwertes, für die jeweilige Szene, wird die Szene aufgerufen und der Kanal nimmt seinen parametrierten Zustand an. Dabei wird auch die individuelle Parametrierung des jeweiligen Kanals berücksichtigt. Soll der Kanal zum Beispiel beim Aufruf der Szene A eingeschaltet werden und ist gleichzeitig bei diesem Kanal eine Einschaltverzögerung von 5s parametriert, so wird der Kanal 5s nach Aufruf der Szene A eingeschaltet.

Bei der Programmierung ist zu beachten, dass wenn 2 oder mehr Kanäle auf die gleiche Szenennummer reagieren sollen, die Kommunikationsobjekte für die Szenen in den gleichen Gruppenadressen untergebracht wurden. Durch Senden des Ansprechwertes für die Szene, werden dann alle Kanäle angesprochen. Bei der Programmierung der Szenenfunktion macht eine Aufteilung nach den Szenen Sinn, um die Programmierung übersichtlich zu gestalten. Falls ein Kanal nun auf 8 Szenen reagieren soll, so wird das zugehörige Kommunikationsobjekt auch in 8 Gruppenadressen eingebunden.

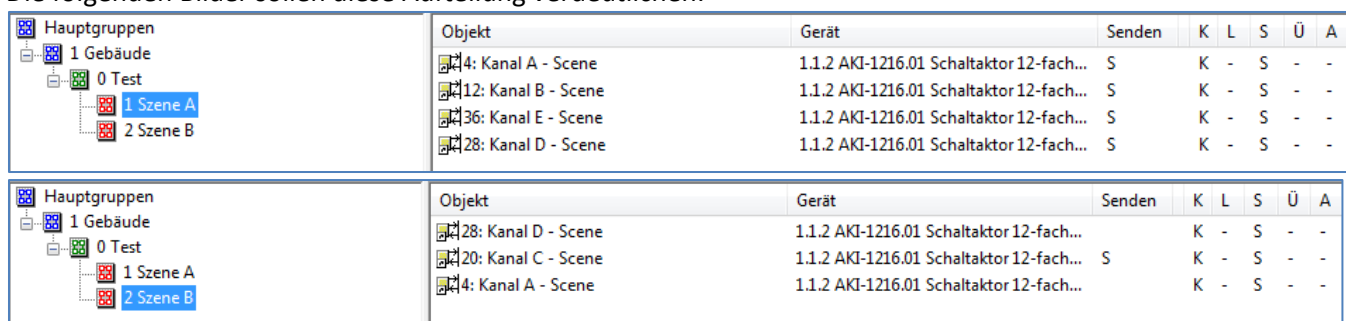

Die folgenden Bilder sollen diese Aufteilung verdeutlichen:

<span id="page-23-0"></span>**Abbildung 11: Szenenprogrammierung**

Da die Kanäle A und D auf den Aufruf der Szene A und der Szene B reagieren sollen, wurden diese in beide Gruppenadressen eingebunden.

Des Weiteren kann für jeden Kanal unter dem Menüpunkt "Szene speichern" ausgewählt werden, ob die Speicherfunktion freigegeben wird oder gesperrt wird. Durch die Speicherfunktion ist es über einen Binäreingang nicht nur möglich die Szene aufzurufen, sondern auch über einen langen Tastendruck, die aktuellen Werte des Schaltaktors (EIN oder AUS) für diese Szene abzuspeichern. Alte Werte der Szene werden durch diese Funktion überschrieben.

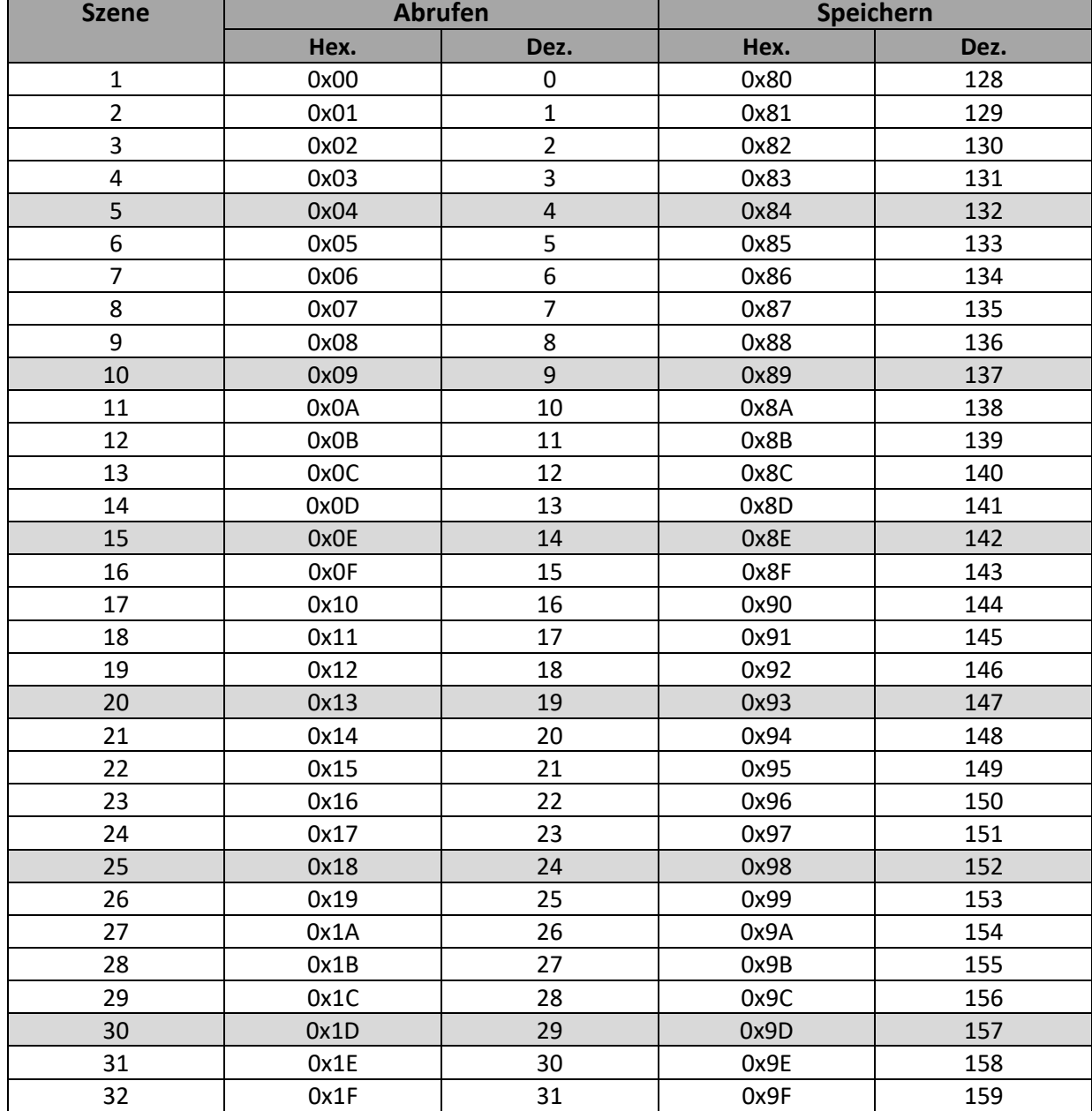

Um eine Szene aufzurufen oder einen neuen Wert für die Szene zu speichern wird der entsprechende Code an das zugehörige Kommunikationsobjekt für die Szene gesendet:

<span id="page-24-0"></span>**Tabelle 13: Szenenaufruf und Speichern**

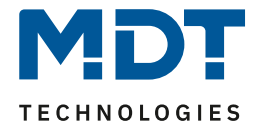

## <span id="page-25-0"></span>**4.3 Treppenlicht**

Wird ein Kanal als Treppenlicht ausgewählt, so erscheint dieser z.B. als Kanal B Treppenlicht. Bei Aufruf dieses Kanals sind folgende Parametrierungsmöglichkeiten, welche für alle Kanäle identisch sind, vorhanden:

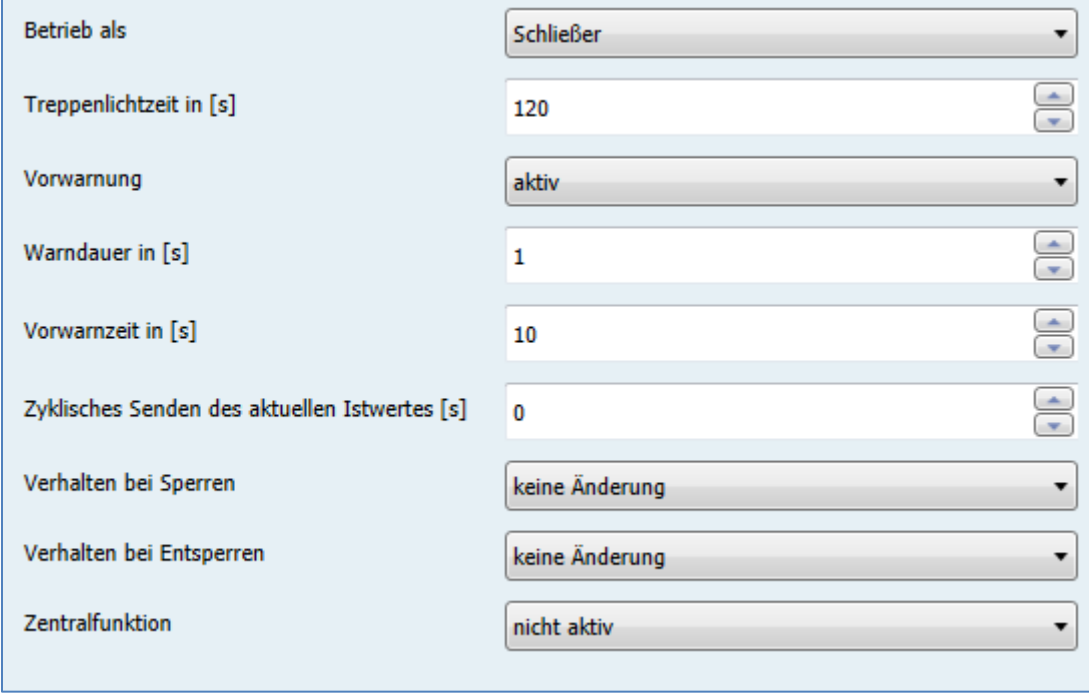

<span id="page-25-1"></span>**Abbildung 12: Parameter Treppenlicht**

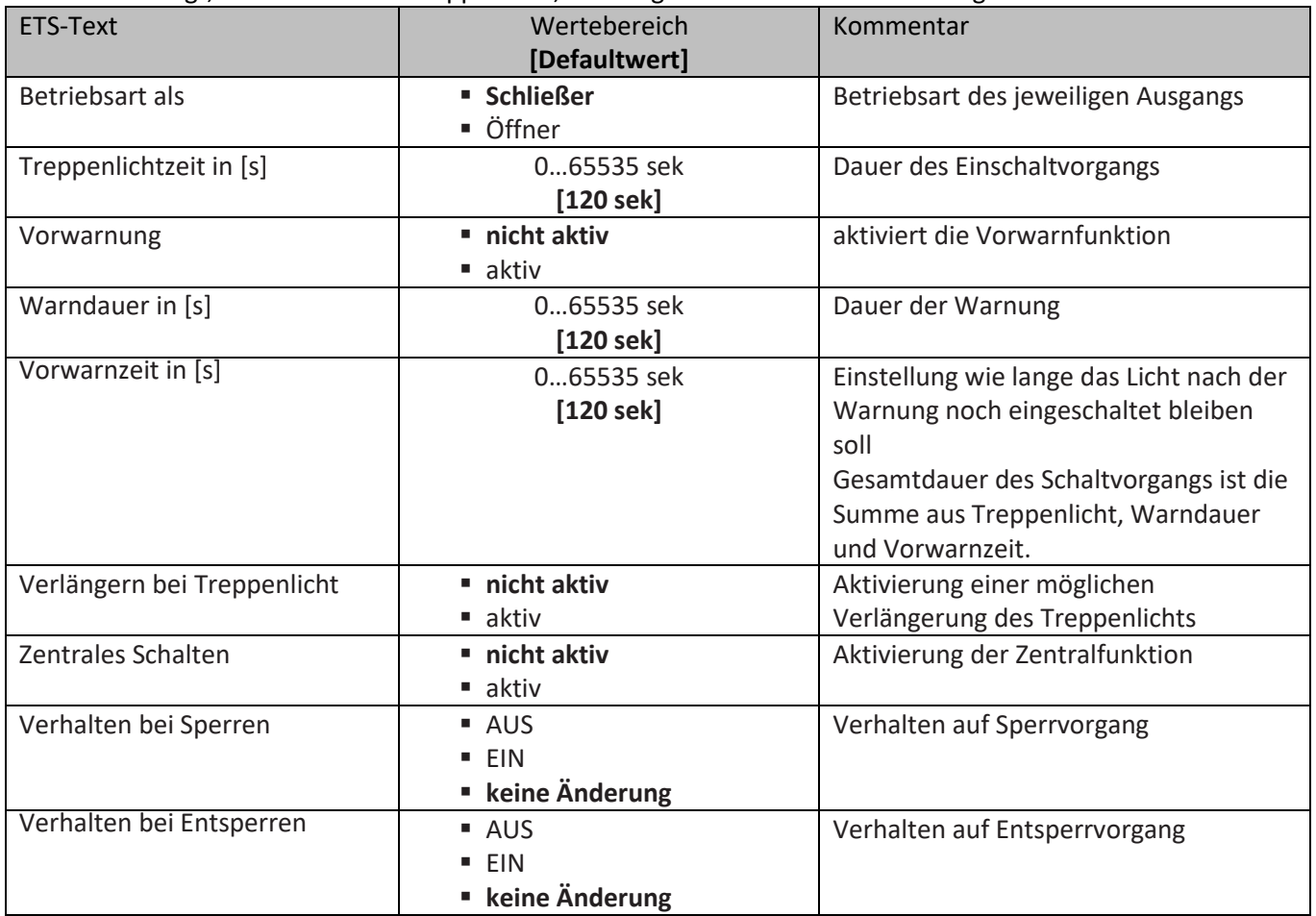

Die Tabelle zeigt, für den Zustand Treppenlicht, alle möglichen Parametereinstellungen:

<span id="page-26-0"></span>**Tabelle 14: Parameter Treppenlicht**

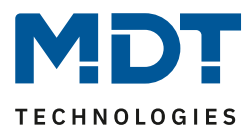

**Die nachfolgenden Parameter, mit der Überschrift 4.4.x, sind nur für die Funktion "Treppenlicht" verfügbar.**

#### <span id="page-27-0"></span>**4.3.1 Treppenlichtfunktion/ Treppenlichtzeit**

Das nachfolgende Bild zeigt die Einstellmöglichkeiten in der ETS-Software:

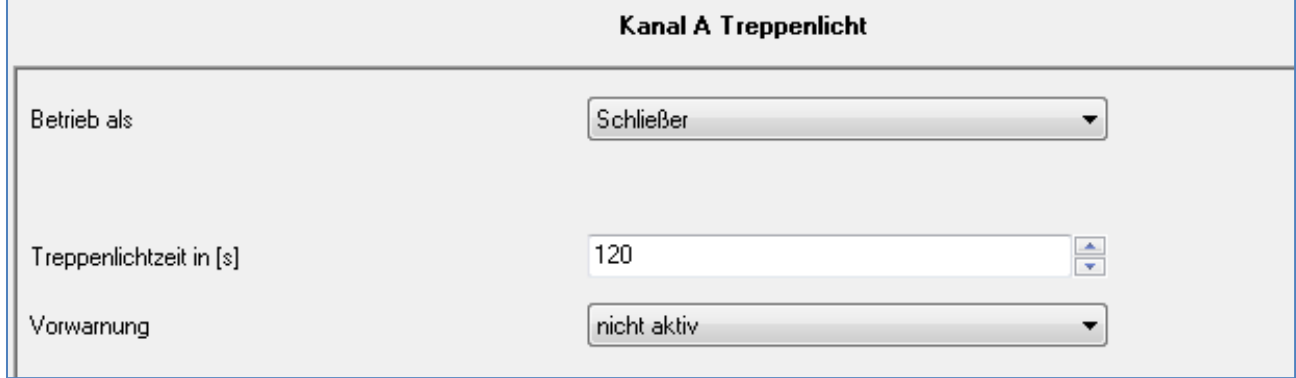

<span id="page-27-1"></span>**Abbildung 13: Treppenlichtzeit**

Die Treppenlichtfunktion wird aktiviert, sobald einem Kanal der Zustand Treppenlicht, in der Kanalauswahl, zugewiesen wird. Die Treppenlichtfunktion ermöglicht ein automatisches Ausschalten des Schaltausgangs nach einer voreingestellten Zeit. Die Treppenlichtzeit ist frei parametrierbar. An die Treppenlichtfunktion schließen sich weitere Funktionsmöglichkeiten an, welche im folgenden beschrieben werden und einzeln aktiviert, bzw. deaktiviert werden können.

Die nachfolgende Tabelle zeigt das zugehörige Kommunikationsobjekt:

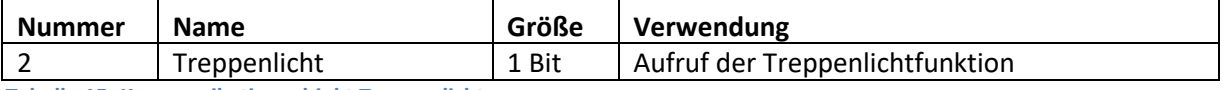

<span id="page-27-2"></span>**Tabelle 15: Kommunikationsobjekt Treppenlicht**

#### <span id="page-28-0"></span>**4.3.2 Vorwarnung und Warnung**

Das nachfolgende Bild zeigt die Einstellmöglichkeiten in der ETS-Software:

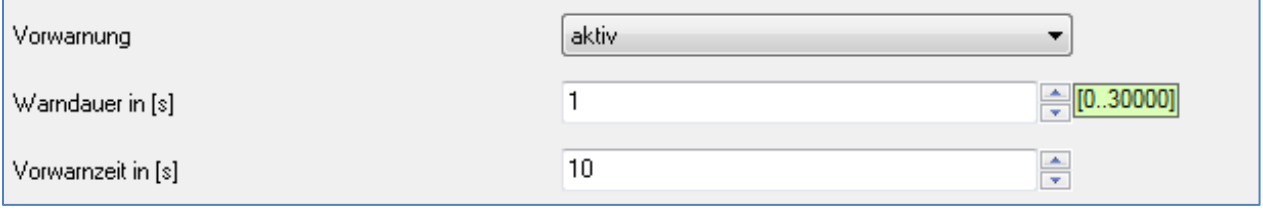

<span id="page-28-1"></span>**Abbildung 14: Warndauer & Vorwarnzeit**

Die Warnfunktion wird aktiviert, sobald in dem als Treppenlicht ausgewählten Kanal der Parameter Vorwarnung auf aktiv gesetzt wird. Anschließend können die Warndauer und die Vorwarnzeit parametriert werden. Die Warnfunktion dient der Warnung, dass die Treppenlichtzeit fast abgelaufen ist und der Ausgang gleich abgeschaltet wird. Dies geschieht durch ein Abschalten des Ausgangs für den Zeitraum der parametrierten Warndauer. Hier empfiehlt sich ein relativ kleiner Wert von 1-3s. Nachdem diese Warnung abgeklungen ist, wird das Licht wieder für die eingestellte Vorwarnzeit eingeschaltet. Durch diese Vorwarnzeit bleibt so die Möglichkeit die Treppenlichtzeit zu verlängern, falls diese Funktion aktiviert wurde, oder das Treppenhaus zu verlassen. Hier empfiehlt sich eine dynamische Programmierung nach den vorliegenden Gegebenheiten (nächster Lichtaschalter, Länge des Treppenhauses, etc.). Die Gesamtschaltzeit des Schaltvorgangs ergibt sich somit aus der Addition der drei Zeiten, was die nachfolgende Grafik verdeutlichen soll:

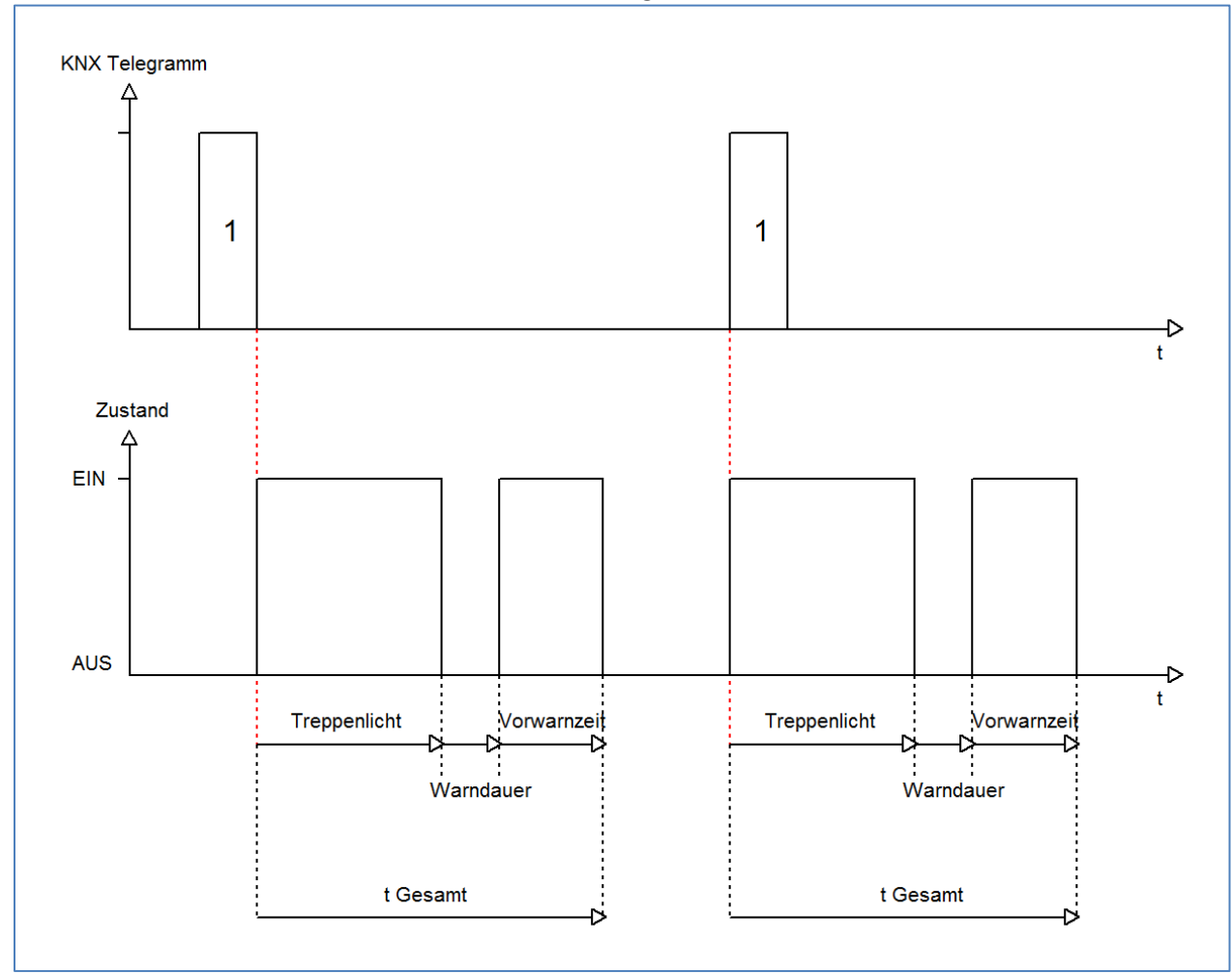

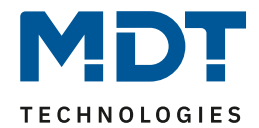

#### <span id="page-29-0"></span>**4.3.3 Manuelles Ausschalten**

Das nachfolgende Bild zeigt die Einstellmöglichkeiten in der ETS-Software:

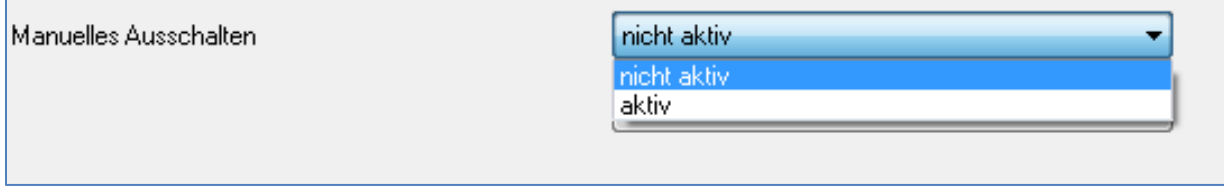

<span id="page-29-2"></span>**Abbildung 15: manuelles Ausschalten**

Ist diese Funktion aktiviert, so kann der Kanal auch vor Ablauf der eingestellten Treppenlichtzeit abgeschaltet werden. Dazu muss dem Kanal eine logische 0 gesendet werden. Ist diese Funktion nicht aktiviert, so schaltet der Kanal immer erst nach Ablauf der Treppenlichtzeit ab.

#### <span id="page-29-1"></span>**4.3.4 Verlängern bei Treppenlicht**

Das nachfolgende Bild zeigt die Einstellmöglichkeiten in der ETS-Software:

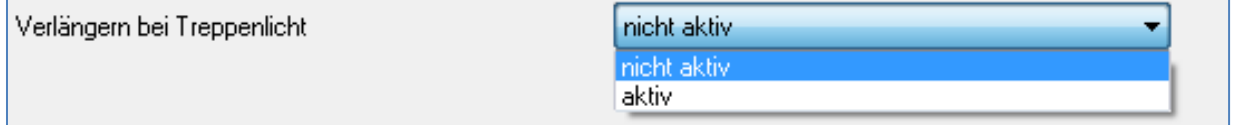

<span id="page-29-3"></span>**Abbildung 16: Verlängern bei Treppenlicht**

Durch Aktivieren dieser Funktion ist die Treppenlichtzeit nachtriggerbar. Das heißt sobald der Kanal aktiviert ist und die Treppenlichtzeit, bereits z.B. zu 2/3 abgelaufen ist, wird die Treppenlichtzeit bei erneutem Ansprechen des Kanals erneut von vorne gestartet.

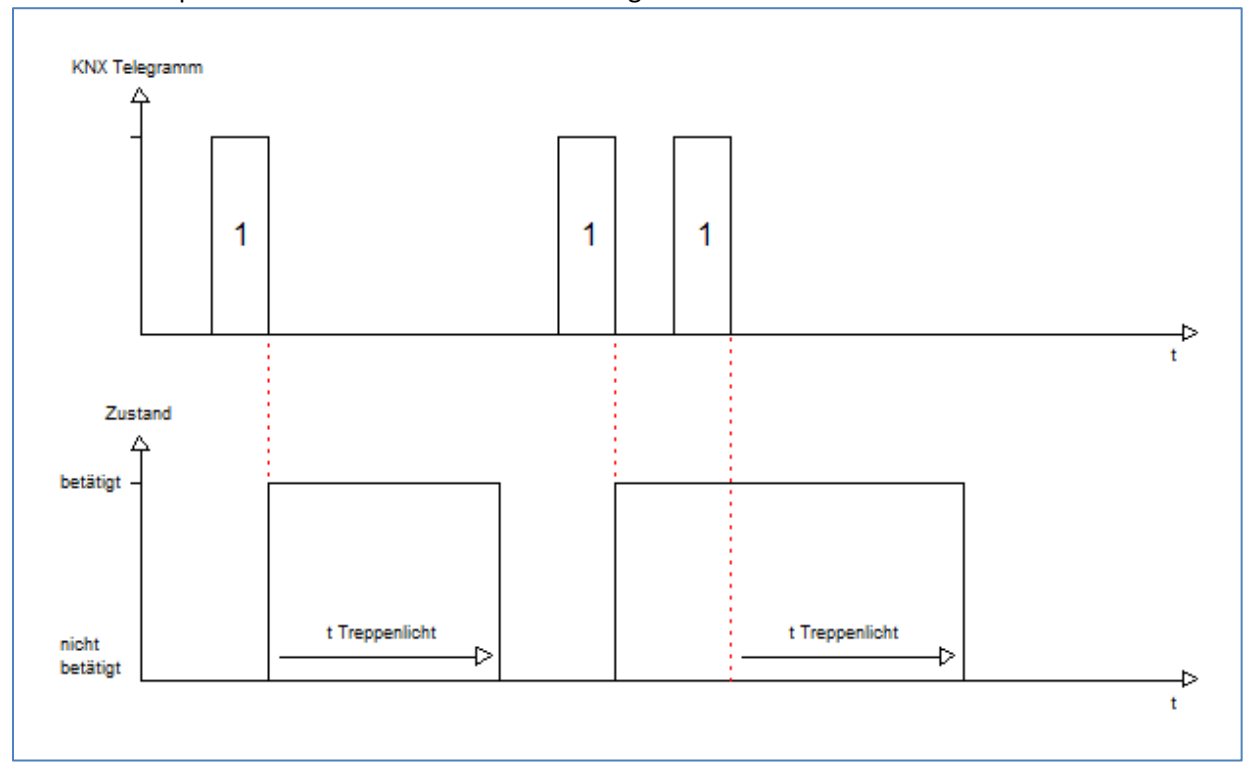

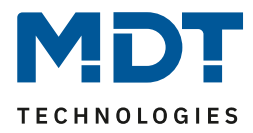

# <span id="page-30-0"></span>**5 Parameter - Messung**

Die folgenden Parameter sind nur in der Funksteckdose mit Wirkleistungszähler, RF-AZK1ST.01, verfügbar.

### <span id="page-30-1"></span>**5.1 Wirkleistungsmessung**

Das folgende Bild zeigt das Menü Wirkleistungsmessung:

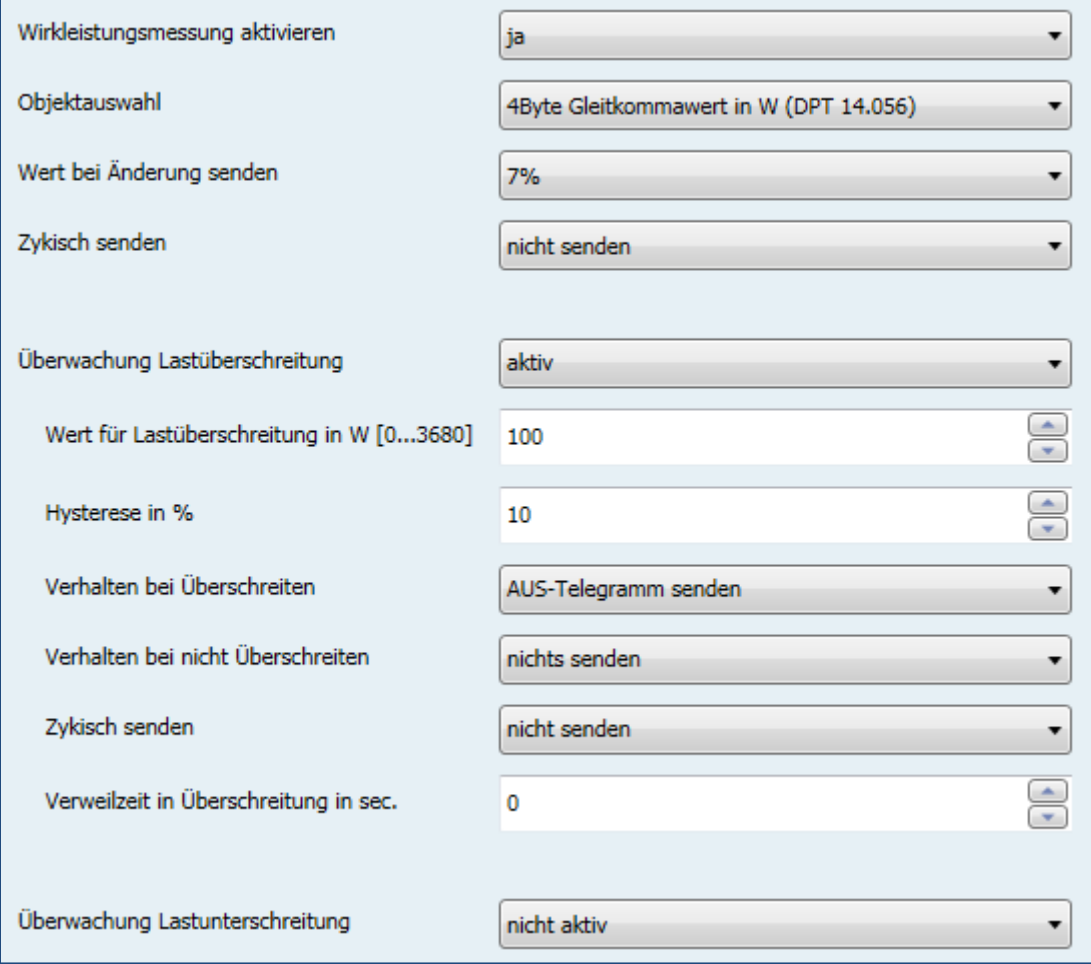

<span id="page-30-2"></span>**Abbildung 17: Menü Wirkleistungsmessung**

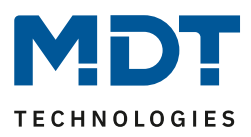

Die nachfolgende Tabelle zeigt die möglichen Einstellungen:

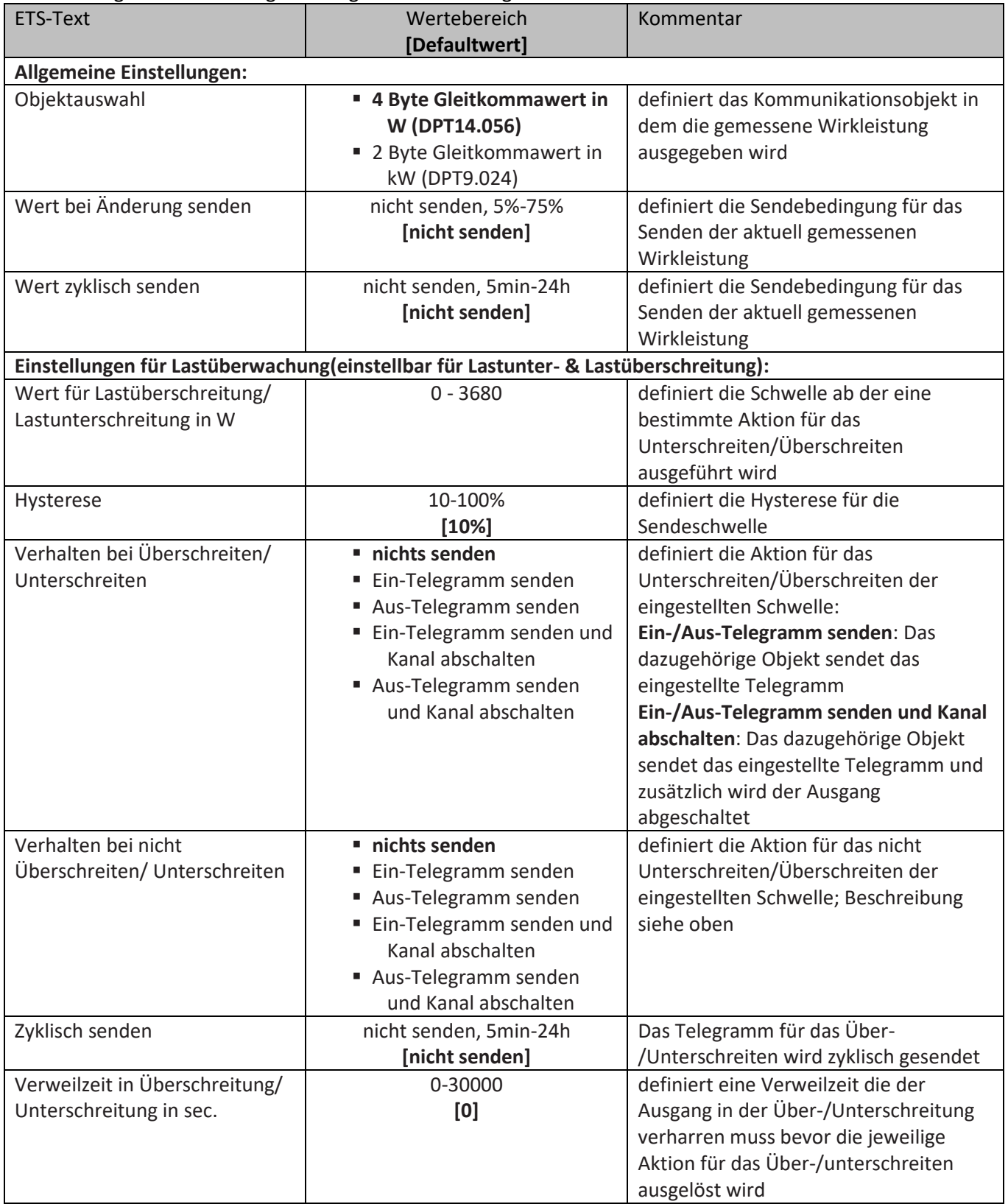

<span id="page-31-0"></span>**Tabelle 16: Menü Wirkleistungsmessung**

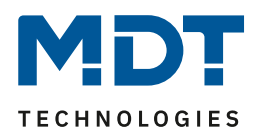

Die Wirkleistungsmessung ermöglicht durch gleichzeitige Messung von Strom und Spannung die Ausgabe der echten Wirkleistung. Es handelt sich bei dem ausgegebenen Wert somit nicht mehr um eine "theoretische" Leistung bei Nennspannung, sondern um die tatsächliche Leistung. Für die Wirkleistungsmessung kann eine Lastüberschreitung und eine Lastunterschreitung aktiviert werden und bei Erfüllen der Bedingung eine bestimmte Aktion ausgeführt werden. Die **Hysterese** bewirkt dabei eine Verschiebung der Abschaltschwelle. So bewirkt eine Hysterese von 10% und einem Wert für Lastüberschreitung von 100W, eine aktive Lastüberschreitung ab 100W, welche erst bei Unterschreiten von 90W wieder aufgehoben wird. Bei der Lastunterschreitung bewirkt eine Hysterese von 10% bei einem Wert für Lastunterschreitung von 100W, eine aktive Lastunterschreitung ab 100W, welche erst bei Überschreiten von 110W wieder aufgehoben wird. Die **Verweilzeit in Überschreitung/Unterschreitung** gibt an wie lange für den Ausgang eine Über- /Unterschreitung gemessen werden muss bevor die Aktion für Über-/Unterschreiten ausgelöst wird. So bewirkt eine Verweilzeit in Überschreitung von 10s bei einem Wert für Lastüberschreitung von 100W, dass für 10s ein Wert über 100W gemessen werden muss bevor die Aktion für das Überschreiten ausgelöst wurde. Dabei arbeitet die Verweilzeit mit dem Hysterese Ausgang. Wird also eine Überschreitung gemessen, so muss die Leistung unterhalb den Hysterese Wert fallen um die Verweilzeit zu stoppen.

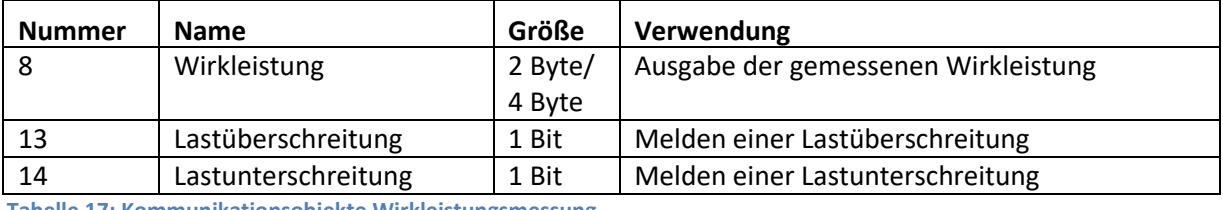

Die nachfolgende Tabelle zeigt die zugehörigen Kommunikationsobjekte:

<span id="page-32-0"></span>**Tabelle 17: Kommunikationsobjekte Wirkleistungsmessung**

### <span id="page-33-0"></span>**5.2 Strommessung**

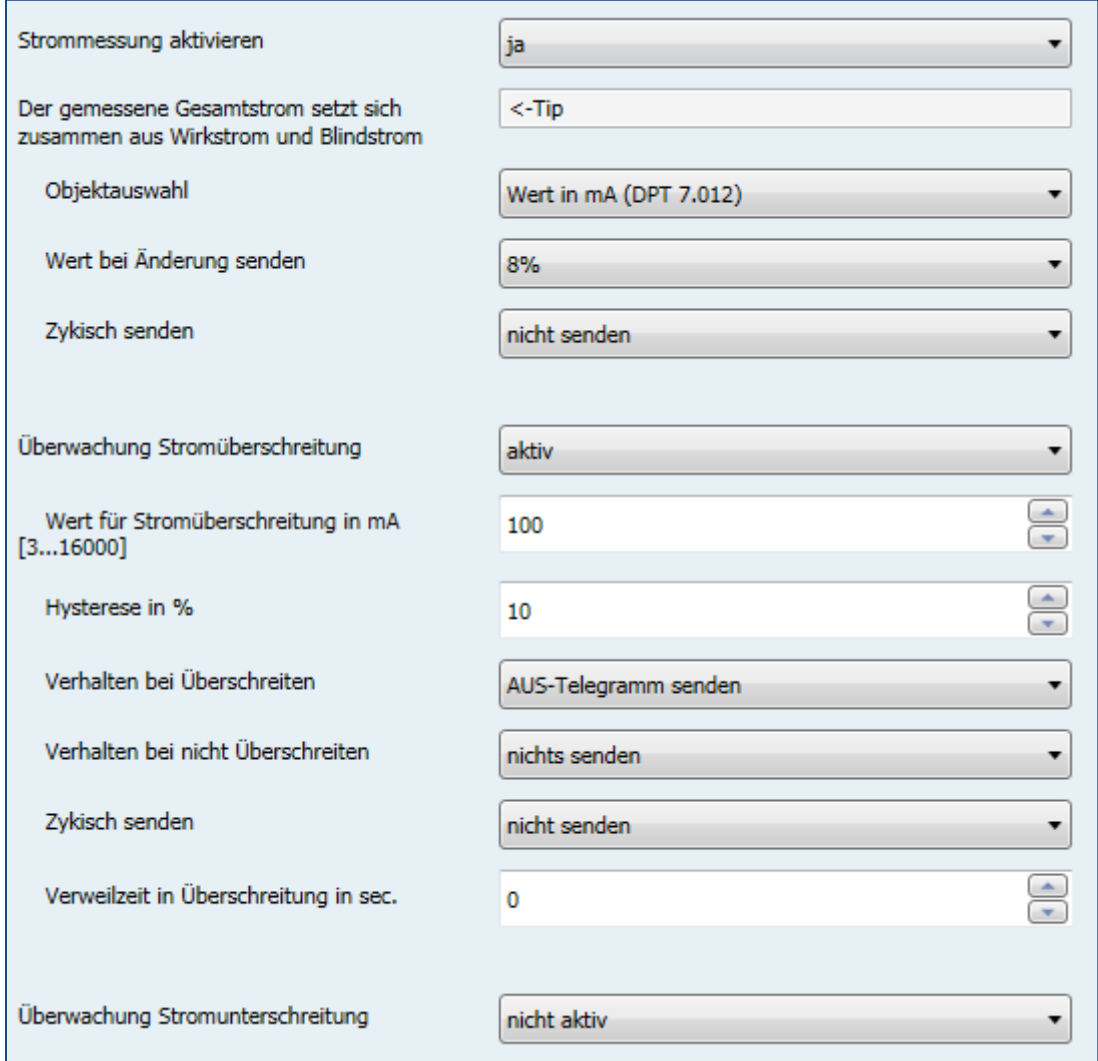

#### Das folgende Bild zeigt das Menü Strommessung:

<span id="page-33-1"></span>**Abbildung 18: Menü Strommessung**

Die nachfolgende Tabelle zeigt die möglichen Einstellungen:

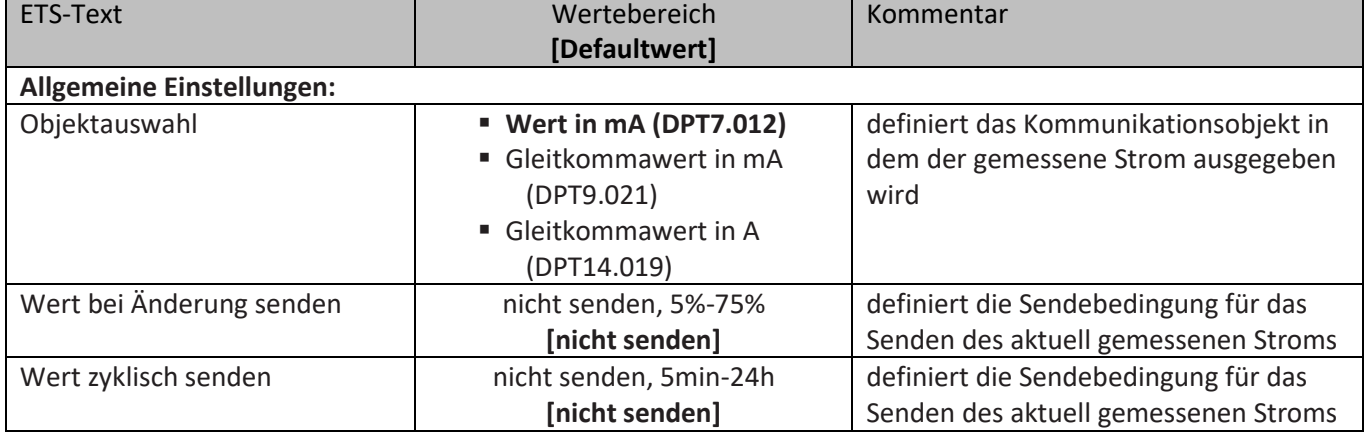

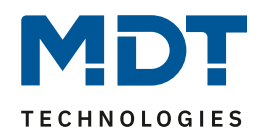

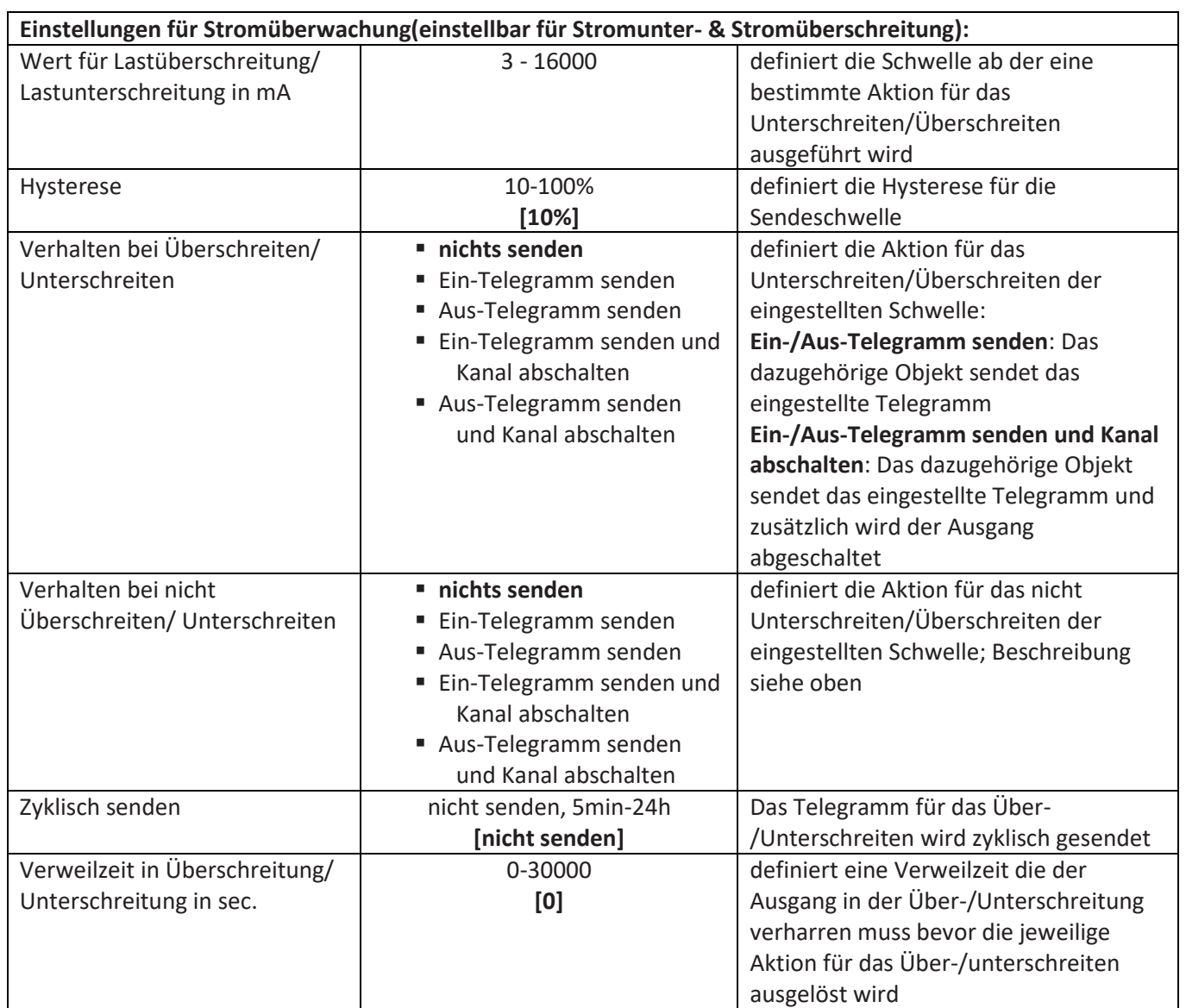

<span id="page-34-0"></span>**Tabelle 18: Menü Strommessung**

Das Verhalten für die Hysterese und die Verweilzeit ist genauso wie unter [5.1 Wirkleistungsmessung](#page-30-1) geschrieben.

Die nachfolgende Tabelle zeigt die zugehörigen Kommunikationsobjekte:

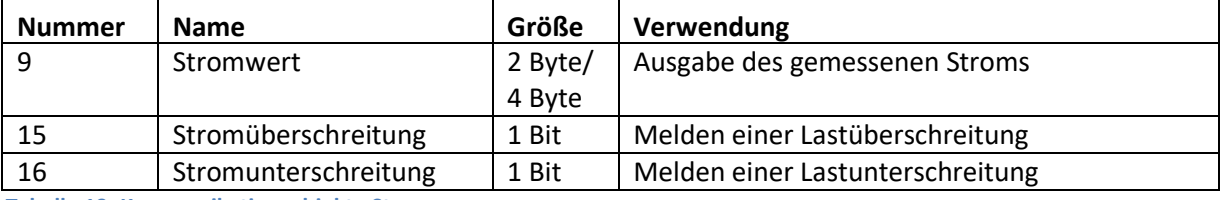

<span id="page-34-1"></span>**Tabelle 19: Kommunikationsobjekte Strommessung**

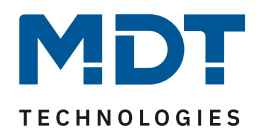

# <span id="page-35-0"></span>**5.3 Spannungsmessung**

#### Das folgende Bild zeigt das Menü Spannungsmessung:

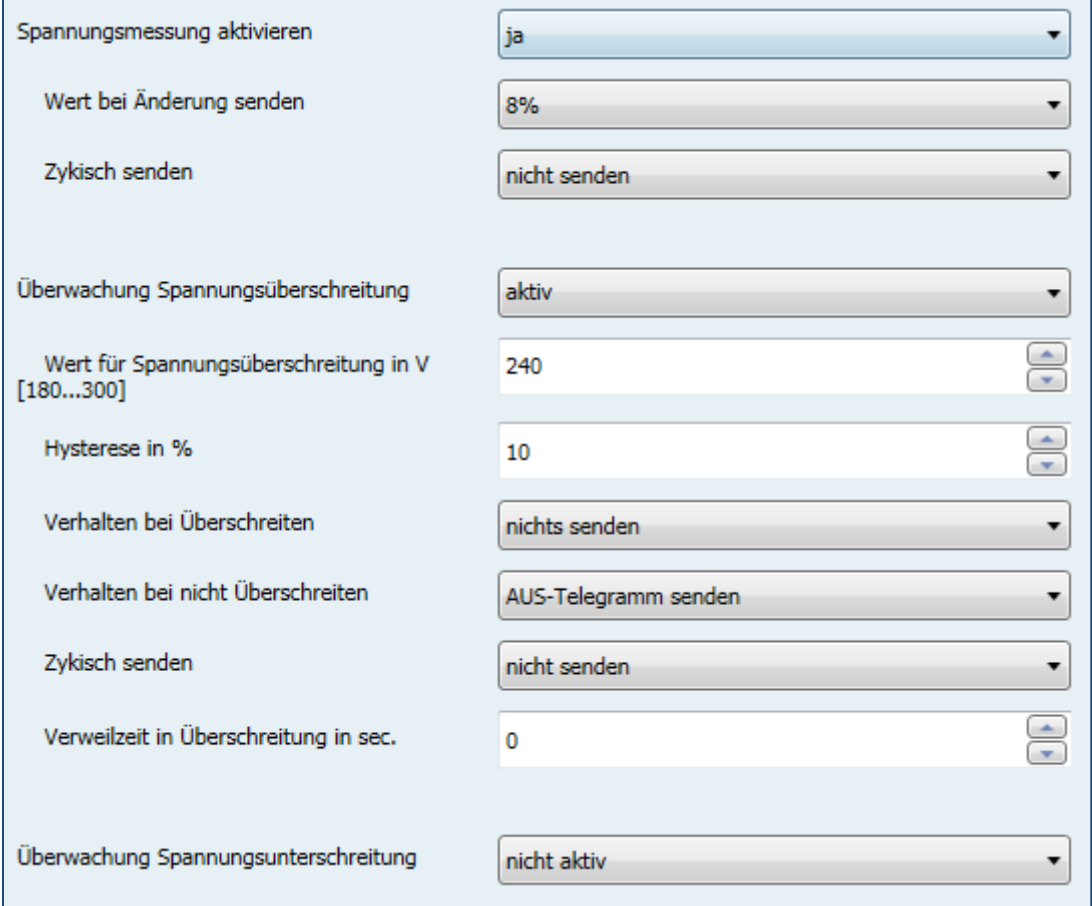

<span id="page-35-1"></span>**Abbildung 19: Menü Spannungsmessung**

#### Die nachfolgende Tabelle zeigt die möglichen Einstellungen:

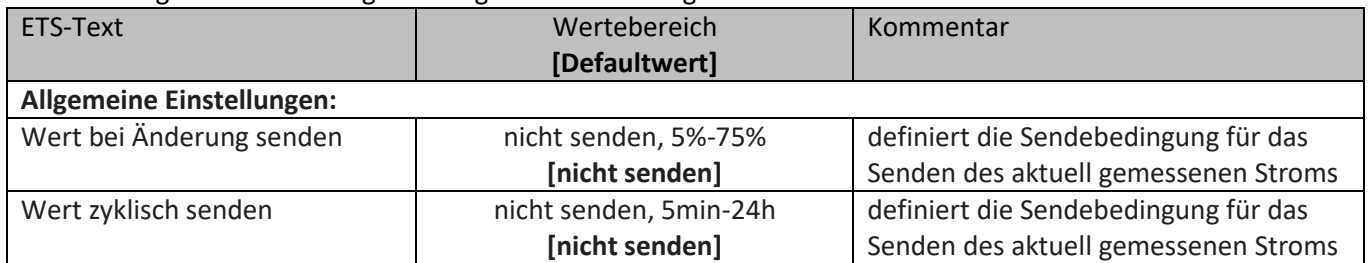

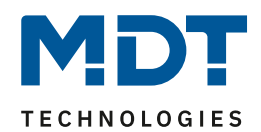

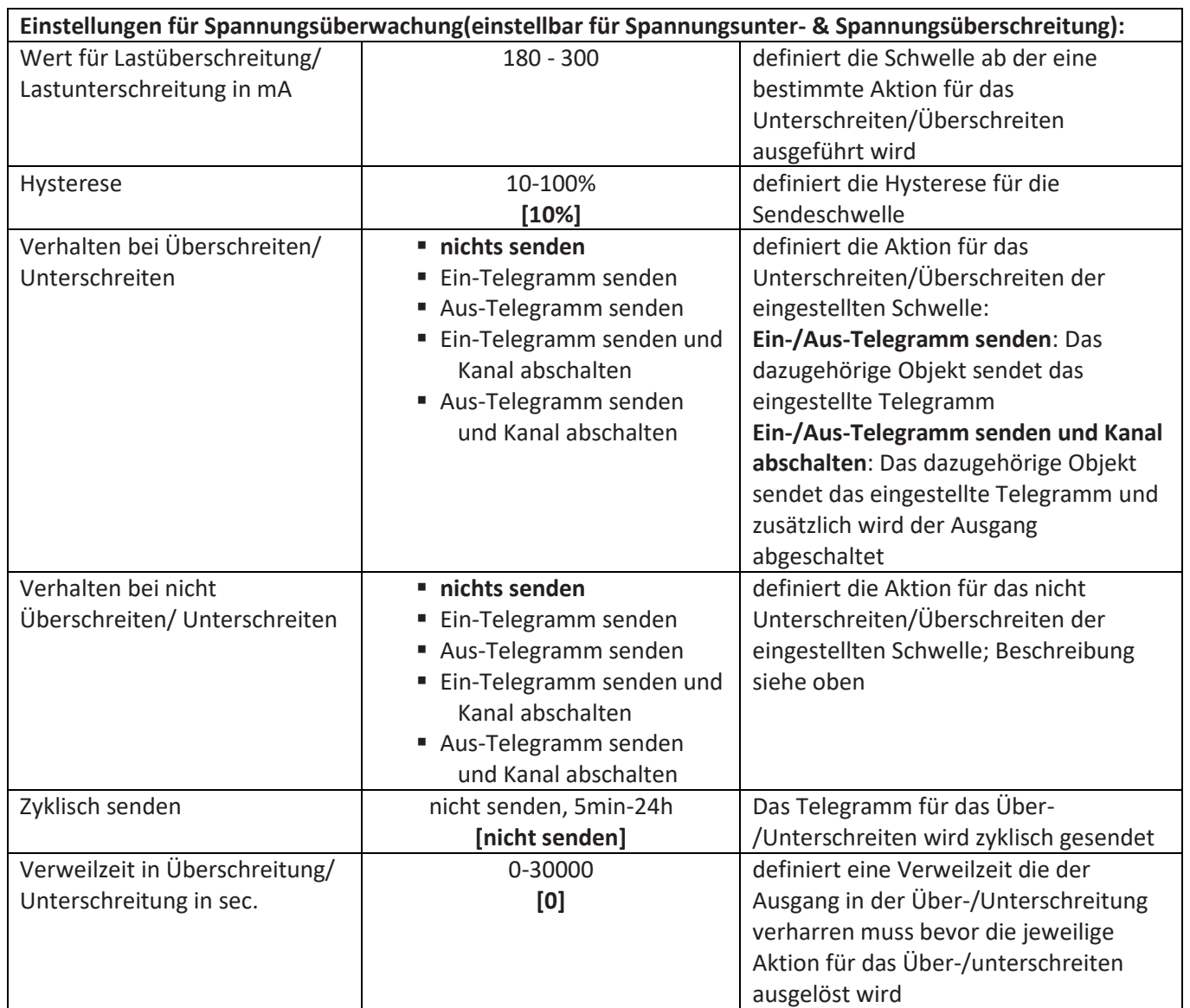

<span id="page-36-0"></span>**Tabelle 20: Menü Spannungsmessung**

Das Verhalten für die Hysterese und die Verweilzeit ist genauso wie unter [5.1 Wirkleistungsmessung](#page-30-1) geschrieben.

Die nachfolgende Tabelle zeigt die zugehörigen Kommunikationsobjekte:

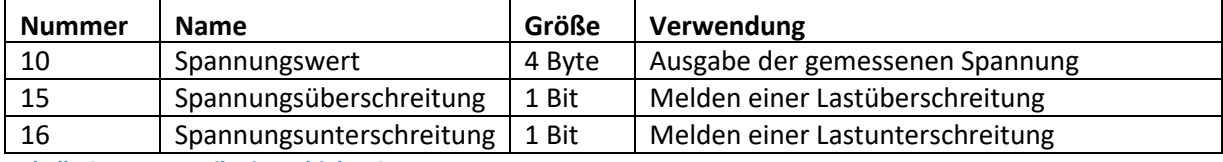

<span id="page-36-1"></span>**Tabelle 21: Kommunikationsobjekte Spannungsmessung**

### <span id="page-37-0"></span>**5.4 Zähler**

Das folgende Bild zeigt das Menü Zähler:

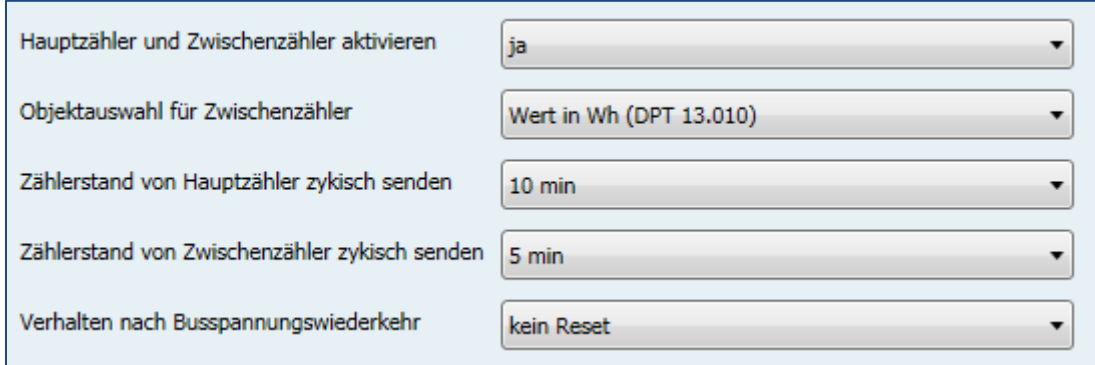

<span id="page-37-1"></span>**Abbildung 20: Menü Zähler**

#### Die nachfolgende Tabelle zeigt die möglichen Einstellungen:

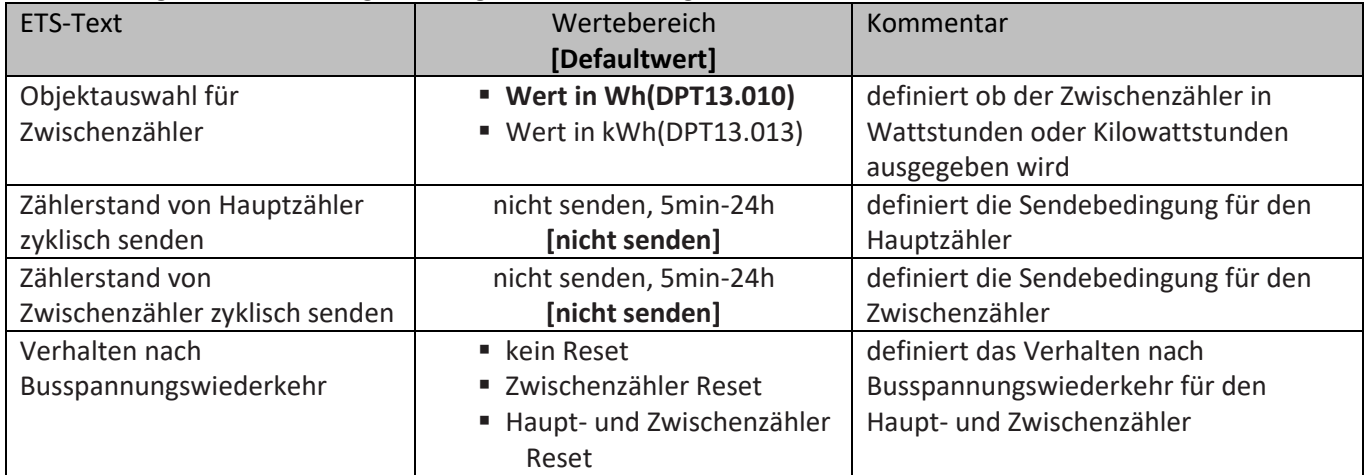

<span id="page-37-2"></span>**Tabelle 22: Menü Zähler**

Mit dem Zwischen- und dem Hauptzähler stehen 2 Zähler für das Zählen der verbrauchten Leistung zur Verfügung. Dabei kann der Zwischenzähler sowohl Wattstunden als auch Kilowattstunden zählen und kann somit für kleinere Zählperioden eingesetzt werden.

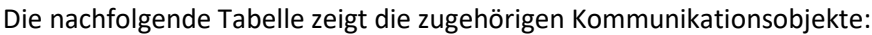

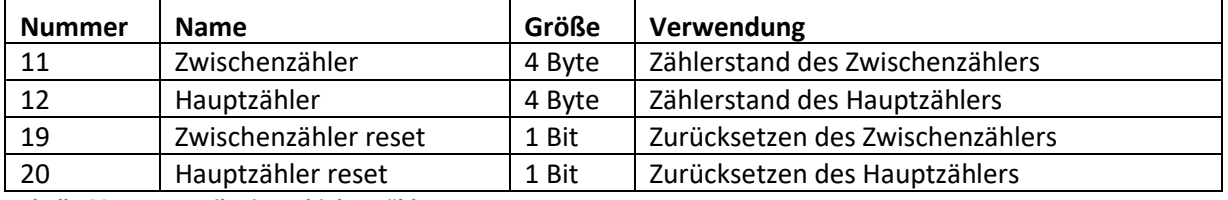

<span id="page-37-3"></span>**Tabelle 23: Kommunikationsobjekte Zähler**

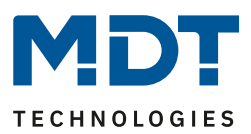

# <span id="page-38-0"></span>**6 Index**

# <span id="page-38-1"></span>6.1 Abbildungsverzeichnis

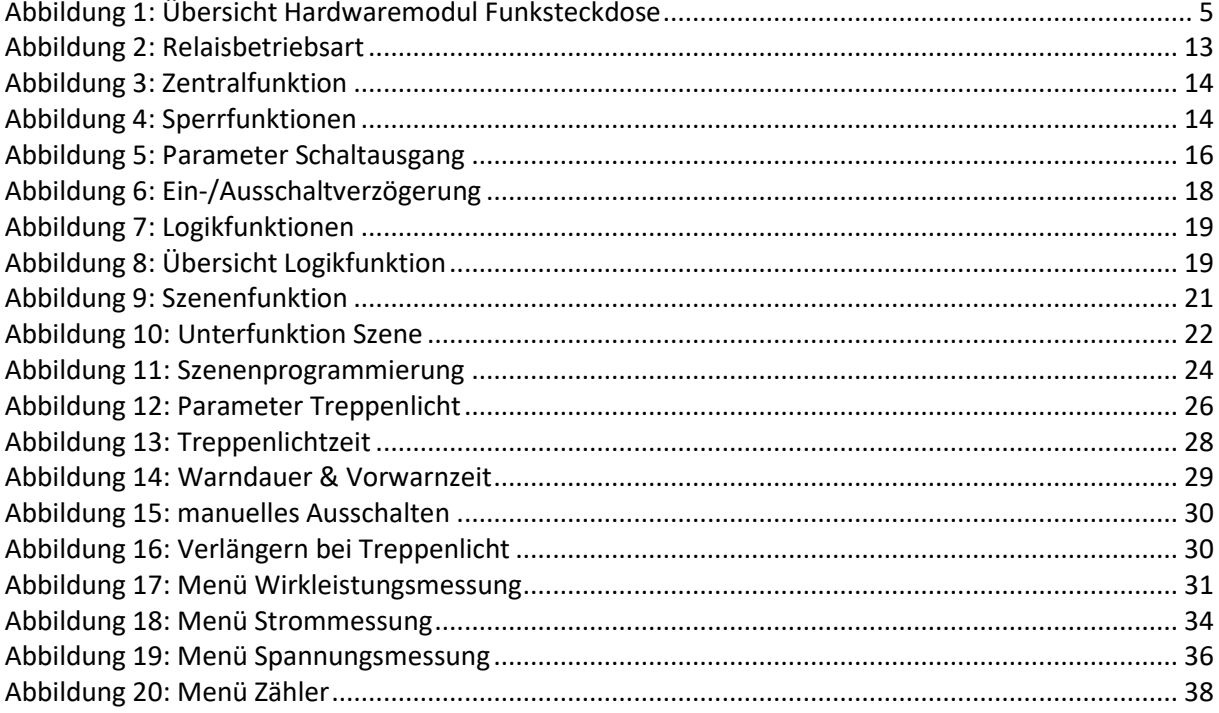

# <span id="page-38-2"></span>**6.2 Tabellenverzeichnis**

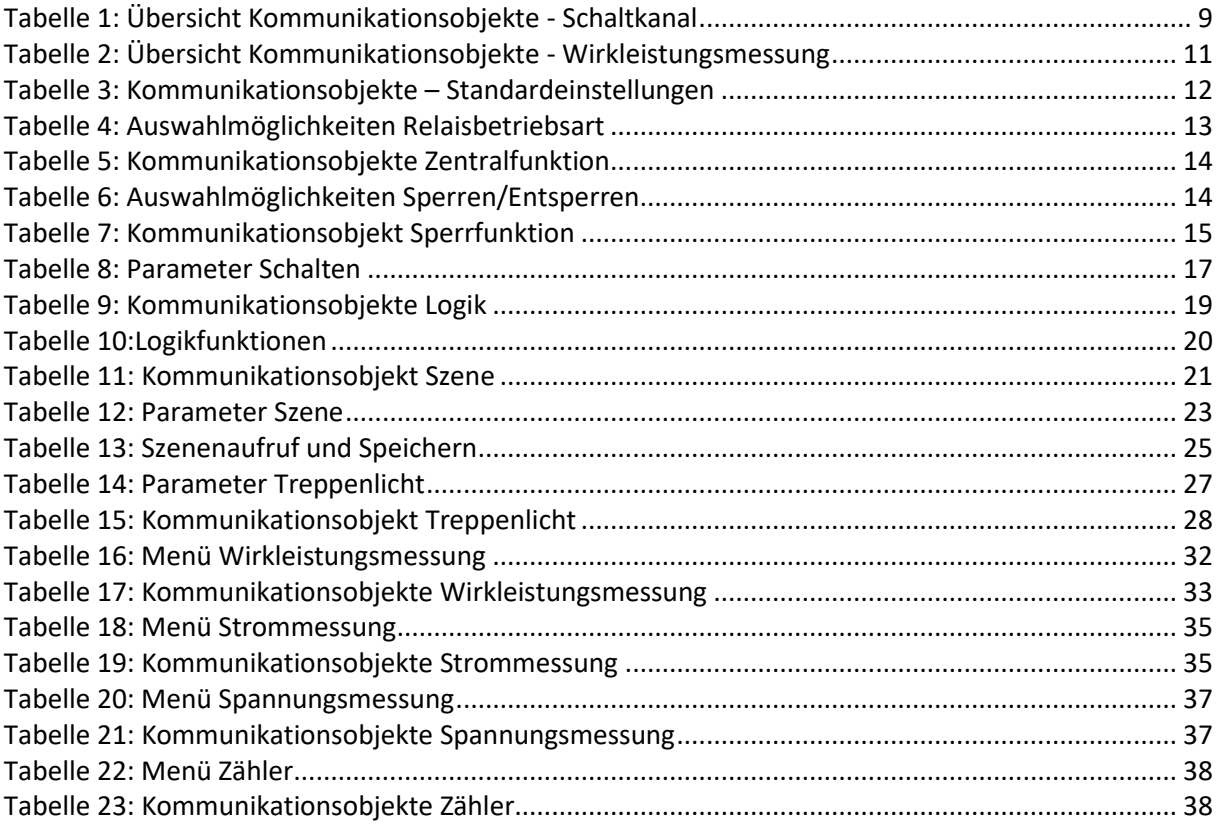

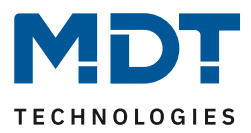

# <span id="page-39-0"></span>**7 Anhang**

### <span id="page-39-1"></span>**7.1 Gesetzliche Bestimmungen**

Die oben beschriebenen Geräte dürfen nicht in Verbindung mit Geräten benutzt werden, welche direkt oder indirekt menschlichen-, gesundheits- oder lebenssichernden Zwecken dienen. Ferner dürfen die beschriebenen Geräte nicht benutzt werden, wenn durch ihre Verwendung Gefahren für Menschen, Tiere oder Sachwerte entstehen können.

Lassen Sie das Verpackungsmaterial nicht achtlos liegen, Plastikfolien/-tüten etc. können für Kinder zu einem gefährlichen Spielzeug werden.

### <span id="page-39-2"></span>**7.2 Entsorgungsroutine**

Werfen Sie die Altgeräte nicht in den Hausmüll. Das Gerät enthält elektrische Bauteile, welche als Elektronikschrott entsorgt werden müssen. Das Gehäuse besteht aus wiederverwertbarem Kunststoff.

#### <span id="page-39-3"></span>**7.3 Montage**

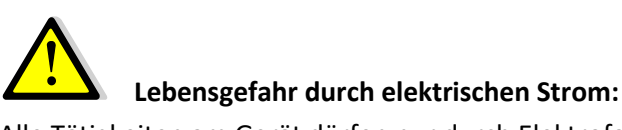

Alle Tätigkeiten am Gerät dürfen nur durch Elektrofachkräfte erfolgen. Die länderspezifischen Vorschriften, sowie die gültigen EIB-Richtlinien sind zu beachten.

### <span id="page-39-4"></span>**7.4 Datenblatt**